# CADEWA Real 2013 ルミナスプランナー連携 運用ガイド

平成26年2月 **///** (株) 四電工 CAD 開発部 パナソニック (株)

Ver1.0

## **はじめに**

いつも CADEWA Real 2013 (以下 CADEWA) ならびに Luminous Planner (以下ルミナスプランナー)を ご愛顧いただき誠にありがとうございます。

本ガイドは、ルミナスプランナーからパナソニック照明器具データを出力し、CADEWA に照度分布図を取り 込むまでの操作手順の一例を説明したものです。

照度分布図作成の手引きとしてご活用ください。

本ガイドが、皆様の設計・施⼯業務に少しでもお役に⽴てれば幸いです。

#### 2014 年 2 ⽉

株式会社四電工

### **⽬ 次**

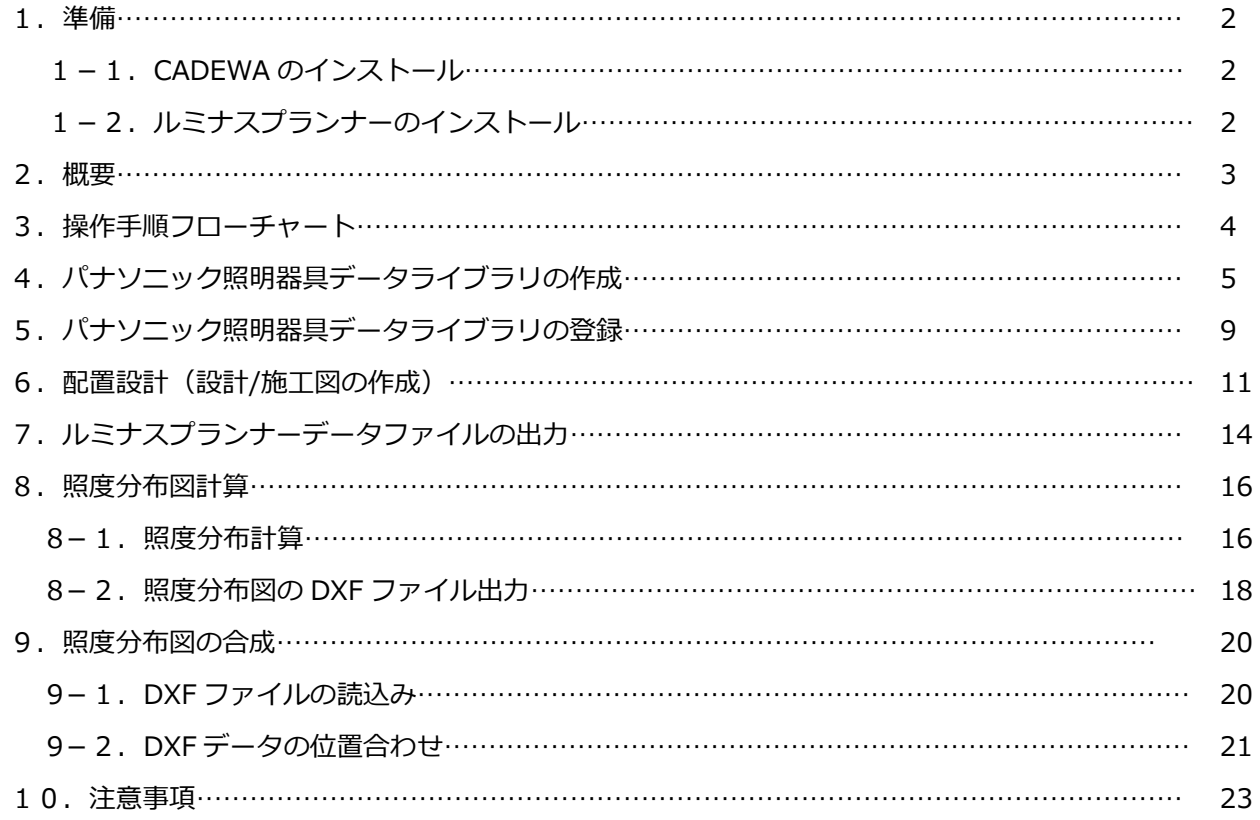

- CADEWA は、株式会社四電工の登録商標です。
- Luminous Planner は、パナソニック株式会社の登録商標です。
- DXF は、米国オートデスク社の登録商標です。
- 本ガイドに掲載の全ての製品及び会社名は、それぞれの会社の商標または登録商標です。
- 本書の記載内容は、予告なく変更することがあります。

All Rights Reserved, Copyright 株式会社 四電工 & パナソニック株式会社 2014

#### **1.準備**

## **1-1.CADEWA のインストール**

CADEWA-ルミナスプランナー連携機能は CADEWA Real 2013SP1 以降の電気 スタンダード版または総 合 スタンダード版の製品で対応しております。

新規で CADEWA Real 2013SP1 以降の製品をインストールする方法につきましては、製品に同梱されてい るインストールガイドを参照ください。

既に CADEWA Real 2013 をご利用のお客様は、更新モジュールの適用をお願い致します。

更新モジュールについては、下記の URL よりダウンロードできますのでご利用ください。

http://www.CADEWA.com/download/CADEWA/real.html

上記以前の製品をご利⽤されているお客様は、バージョンアップ等のご検討をお願い致します。

# **1-2.ルミナスプランナーのインストール**

CADEWA-ルミナスプランナー連携機能は Luminous Planner Version 6.2.以降の製品で対応しておりま す。

それ以前のバージョンをご利⽤されているお客様は、ソフトのバージョンアップをお願い致します。

製品の入手方法は、下記の URL より最新版を入手の上、ご利用ください。

http://www2.panasonic.biz/es/cec/lplt/top.html

ルミナスプランナーのバージョンは、ルミナスプランナーのプルダウンメニュー [ヘルプ] をクリックする と表⽰される下記画⾯にて確認できます。

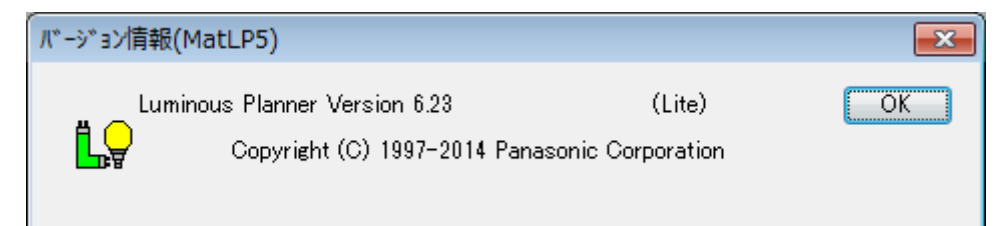

尚、詳細につきましては、ルミナスプランナーの操作マニュアルの「インストール⽅法」を、ご参照くださ い。

## **2.概要**

ルミナスプランナーのパナソニック照明器具データを用いて CADEWA で配置設計を行い、ルミナスプラ ンナーで照度分布図を作成します。

これにより、ルミナスプランナーでは配置設計情報を入力することなく照度分布図を作成でき、 CADEWA では照度分布図を DXF ファイルで取り込み、配置設計図⾯に合成できるようになり、照度設 計の効率化が図れます。

更に、この連携にて、パナソニック照明器具品番で材料集計することも可能となり、積算業務の効率化も図 れます。

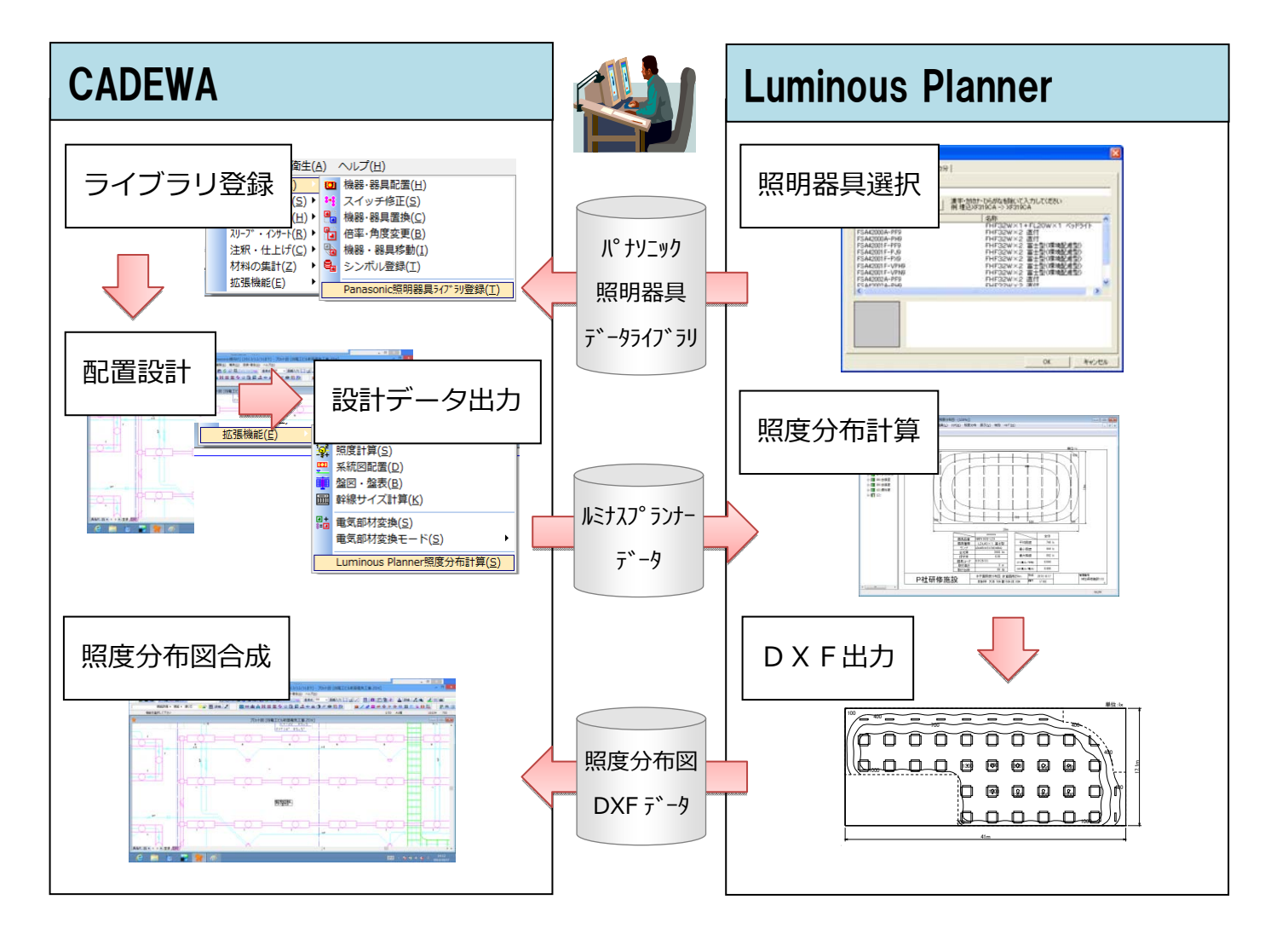

## **3. 操作手順フローチャート**

照度分布図を作成する為には、ルミナスプランナーと CADEWA を使用する必要があります。 次項から以下の手順に従って、操作手順を示します。

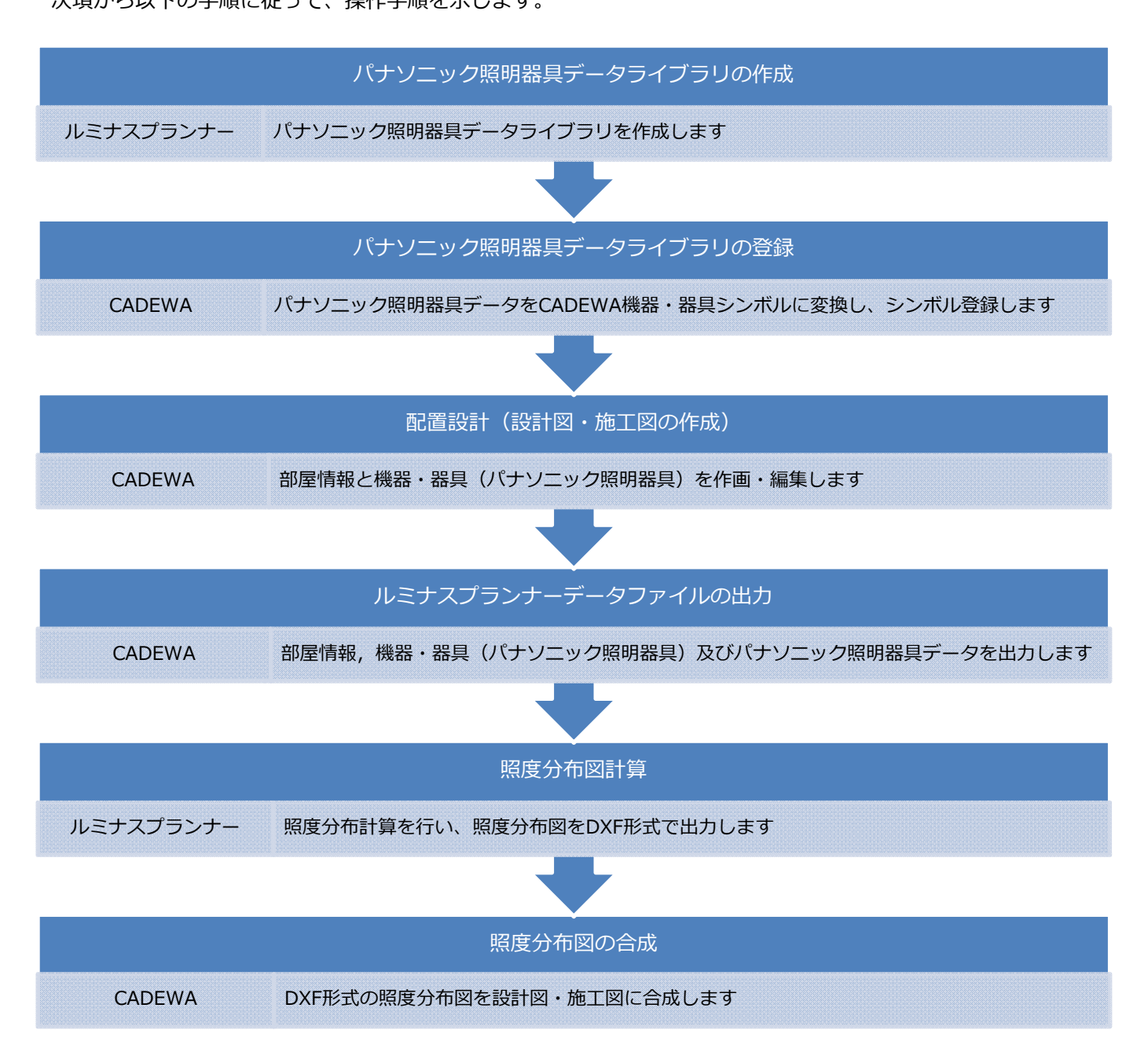

## **4.パナソニック照明器具データライブラリの作成**

ルミナスプランナーにて、パナソニック照明器具データライブラリを作成します。ルミナスプランナーで使 用しているパナソニック照明器具のデータを、複数台分まとめて登録したファイル(パナソニック照明器具 データライブラリ)に保存(作成)できます。以下の⼿順に従って操作します。

① ルミナスプランナーのショートカットをダブルクリックし、ルミナスプランナーを起動します。

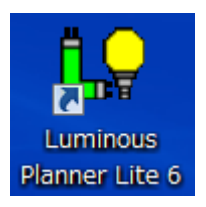

② ルミナスプランナーを起動すると下記の画⾯が表⽰されます。

プルダウンメニュー [器具データ] - [照明器具選択] をクリックします。

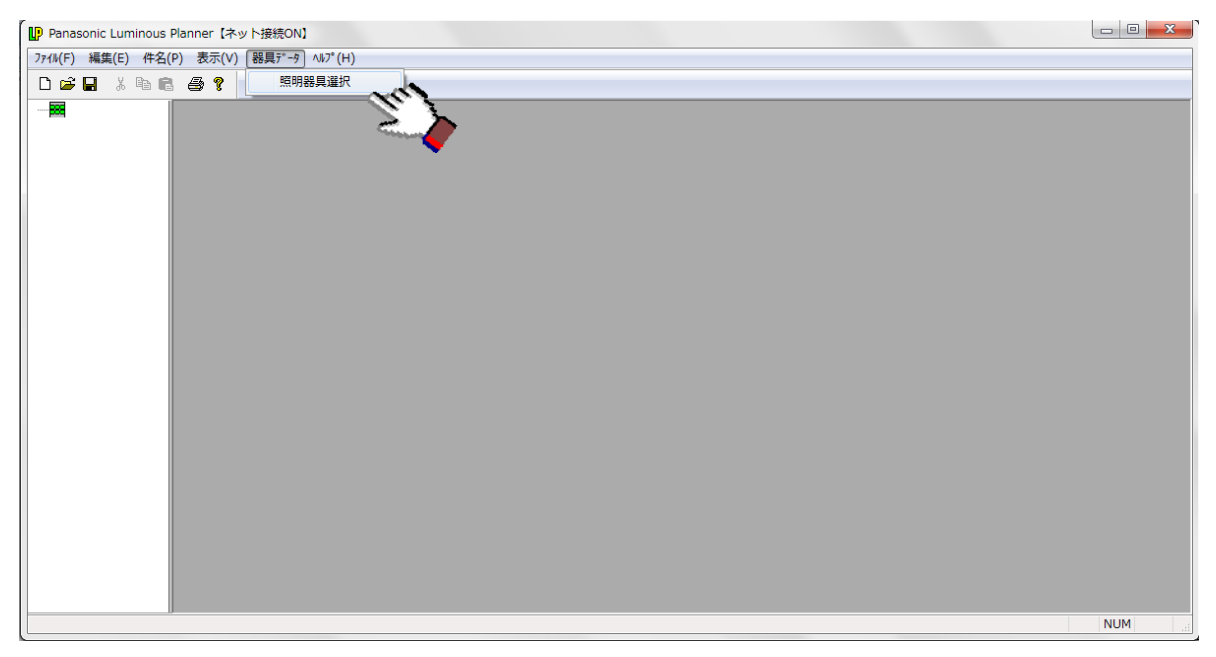

3 [器具リスト]ダイアログが表示されますので、ライブラリに登録する器具を追加します。

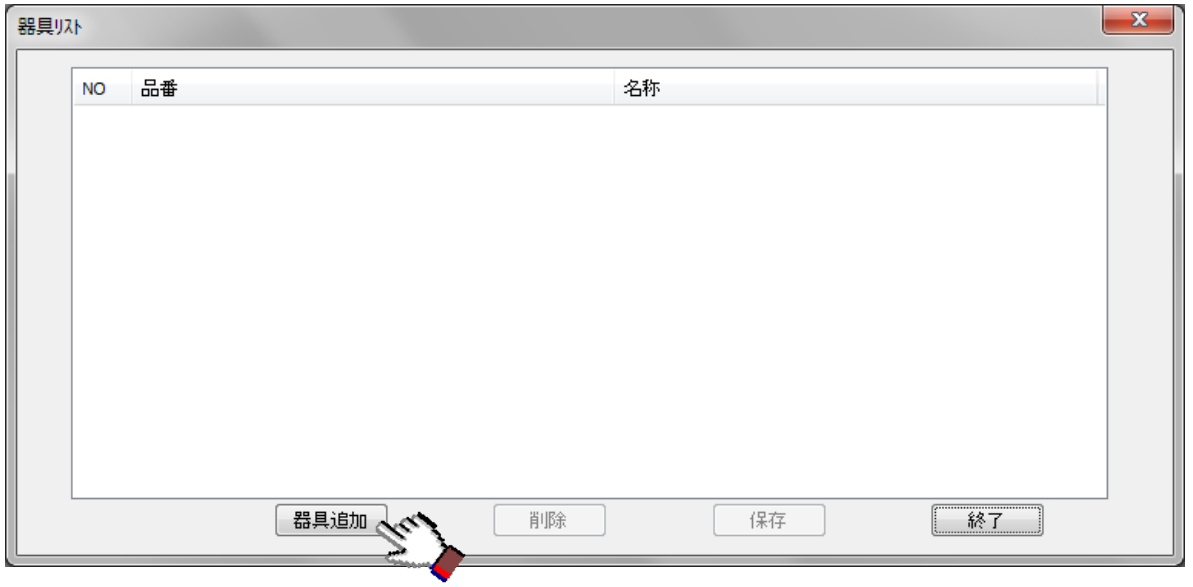

④ [照明器具選択]ダイアログが表⽰されますので、器具を選択し、OK ボタンをクリックします。

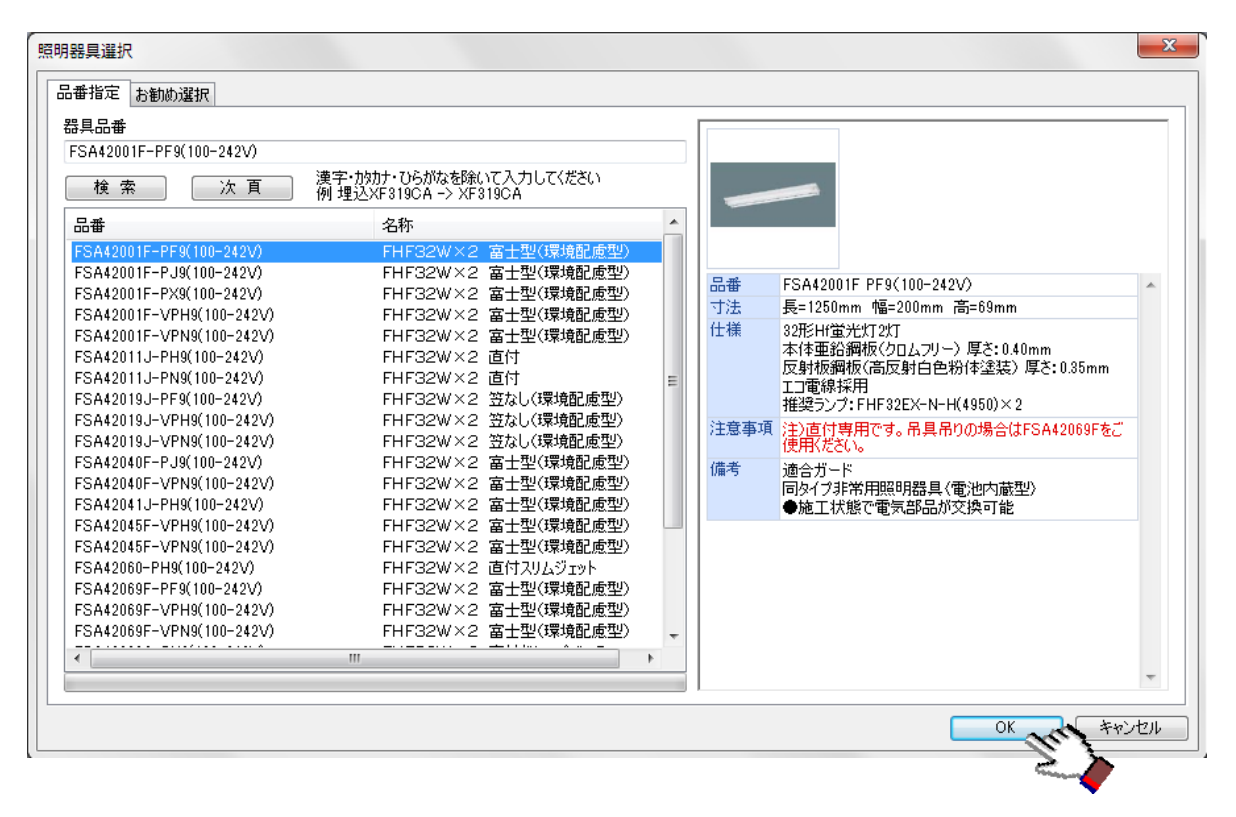

⑤ [照明器具データ]ダイアログが表⽰されますので、データを確認し、OK ボタンをクリックします。

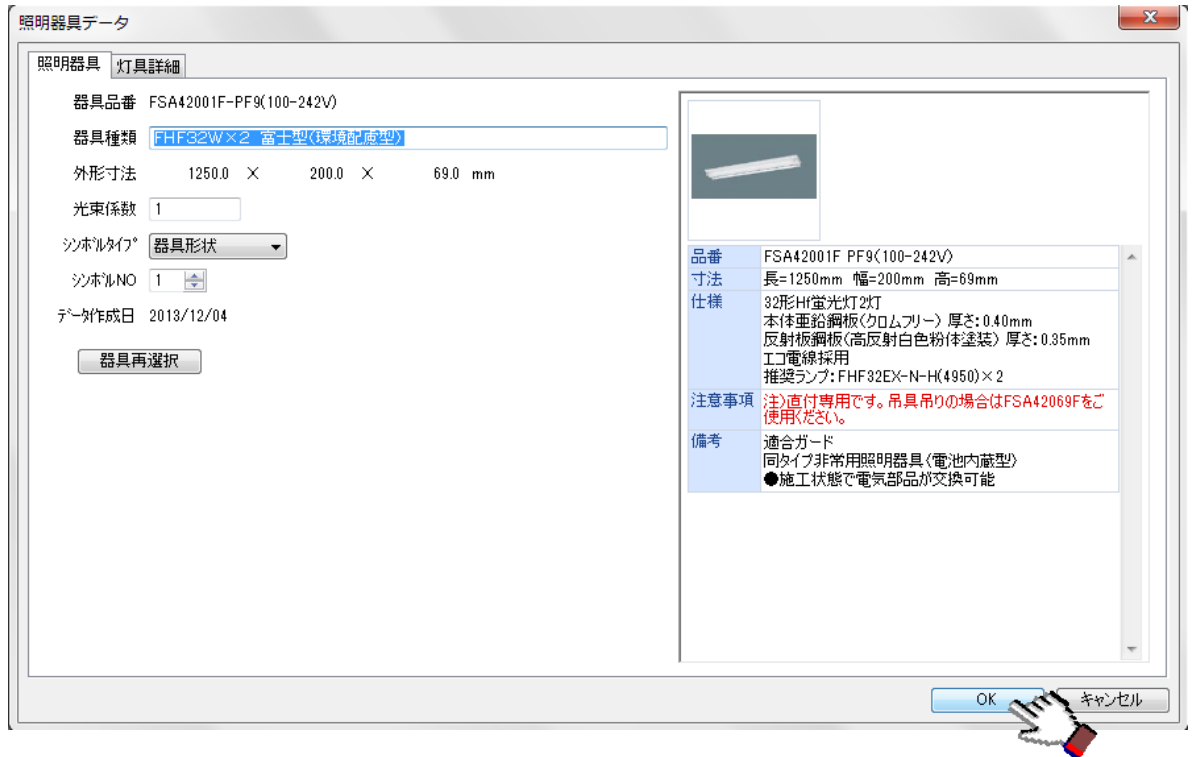

▲器具種類の入力値は CADEWA の「部材名称2」に変換している為、31 バイト目以降は変換されません。 同一の照明器具で照明器具データの設定値が異なる場合等を含め、照明器具種類の入力値を 30 バイト (全角15 文字または半角30 文字)以内になるよう変更しておくことをお勧めします。 選択した器具は器具リストに追加されます。

⑥ ③〜⑤を必要に応じて繰り返し、登録する器具のリスト設定が完了後、保存ボタンをクリックします。

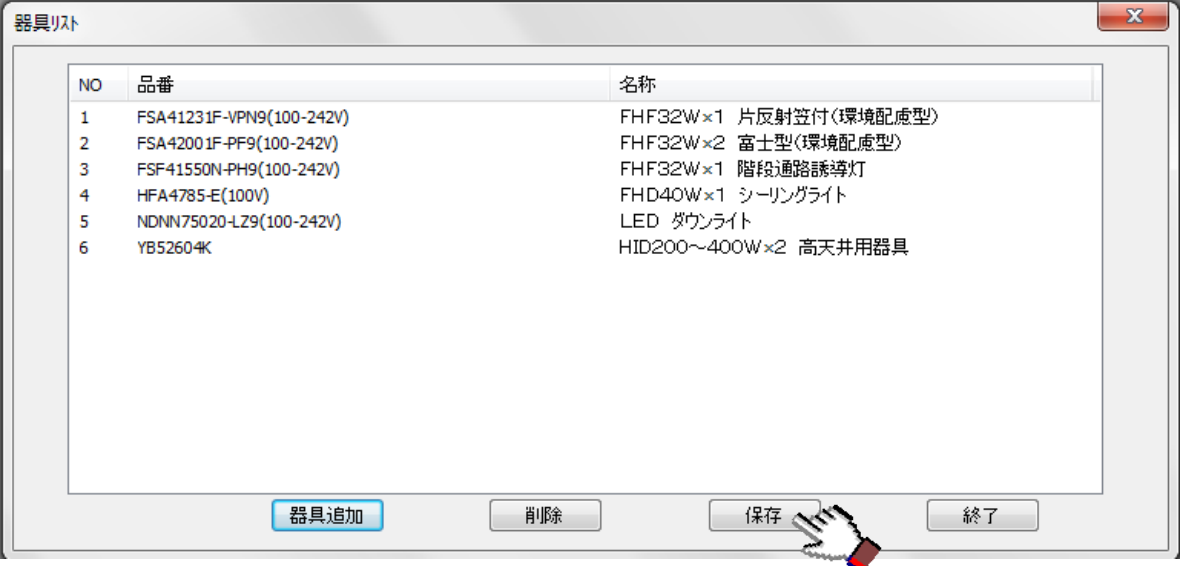

▲1ライブラリに登録できる照明器具は最大で100種類の器具品番です。

▲器具リストに追加した器具を削除する場合は、削除したい品番を選択した後、削除ボタンをクリックし

ます。

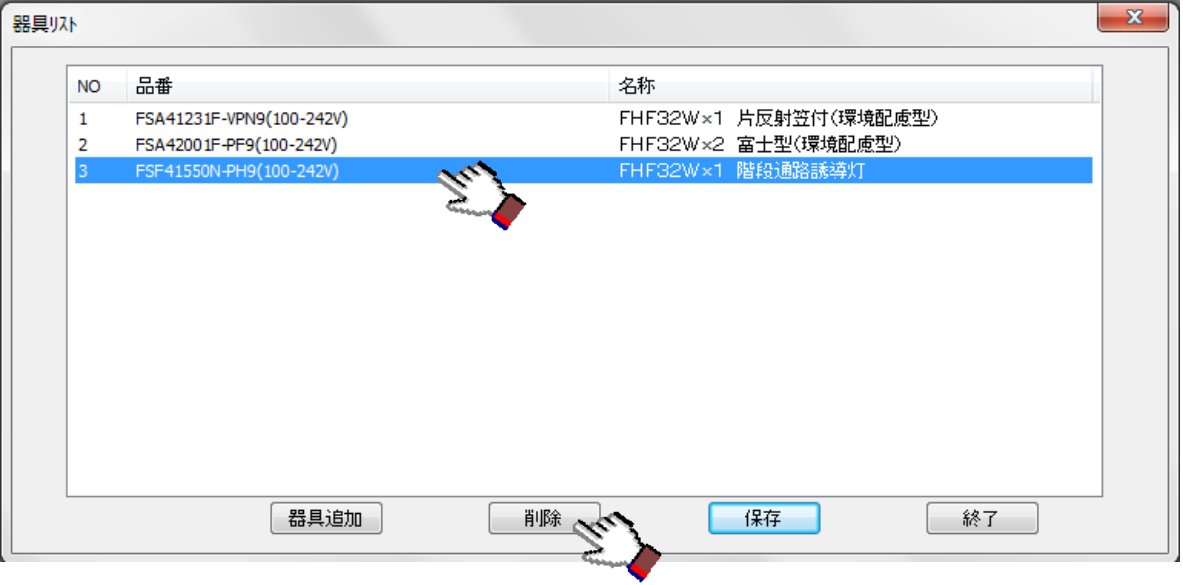

⑦ パナソニック照明器具データライブラリに名前を付けて保存ボタンをクリックします。

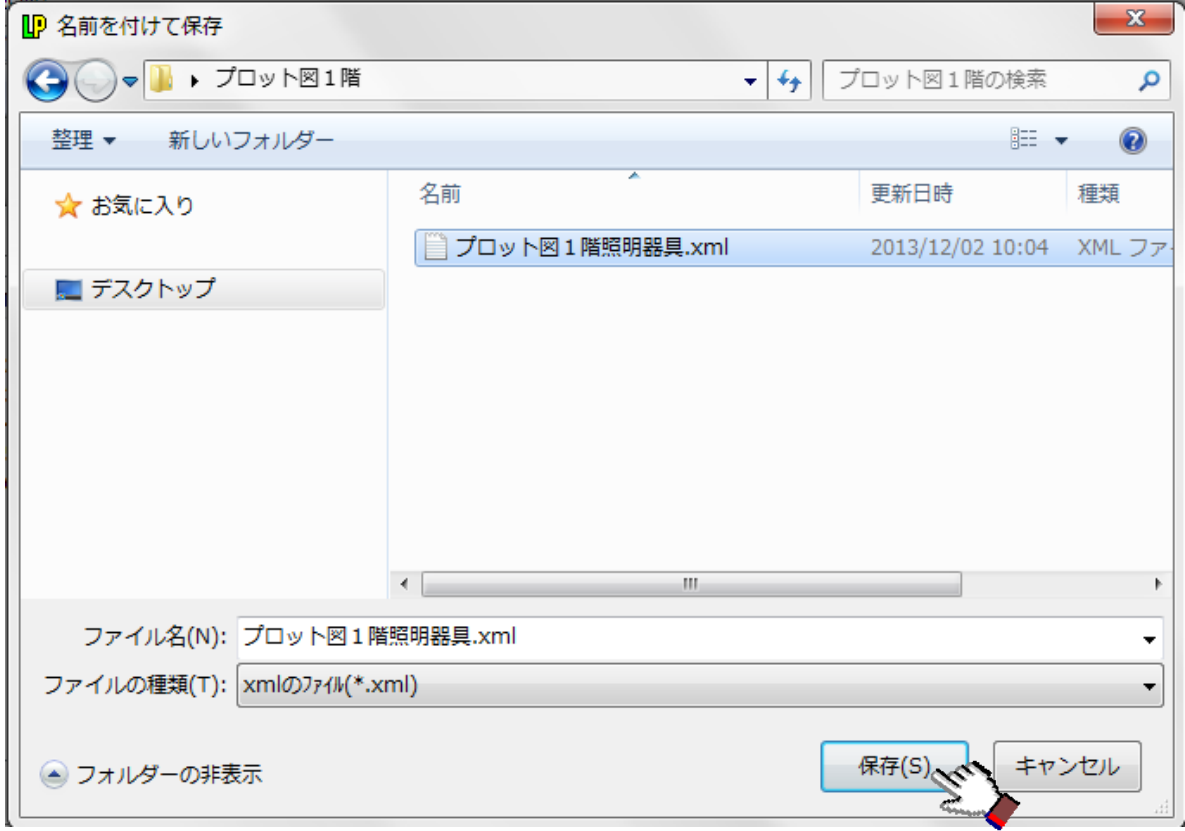

保存が完了すると4. 3の [器具リスト] ダイアログに戻ります。

表⽰されていた品番は全てクリアされます。

終了させるときは4. ③の [器具リスト] ダイアログにて終了ボタンをクリックします。

## **5.パナソニック照明器具データライブラリの登録**

CADEWA にて、ルミナスプランナーで作成したパナソニック照明器具データライブラリを読込み、CADEWA の機器・器具シンボルにコンバート(自動シンボル登録)します。以下の手順に従って操作します。

① CADEWA Real 2013SP1 のショートカットをダブルクリックし、CADEWA を起動します。

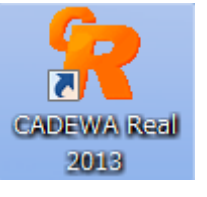

② プルダウンメニュー [電気] – [機器・器具] – [パナソニック照明器具ライブラリ登録] をクリック します。

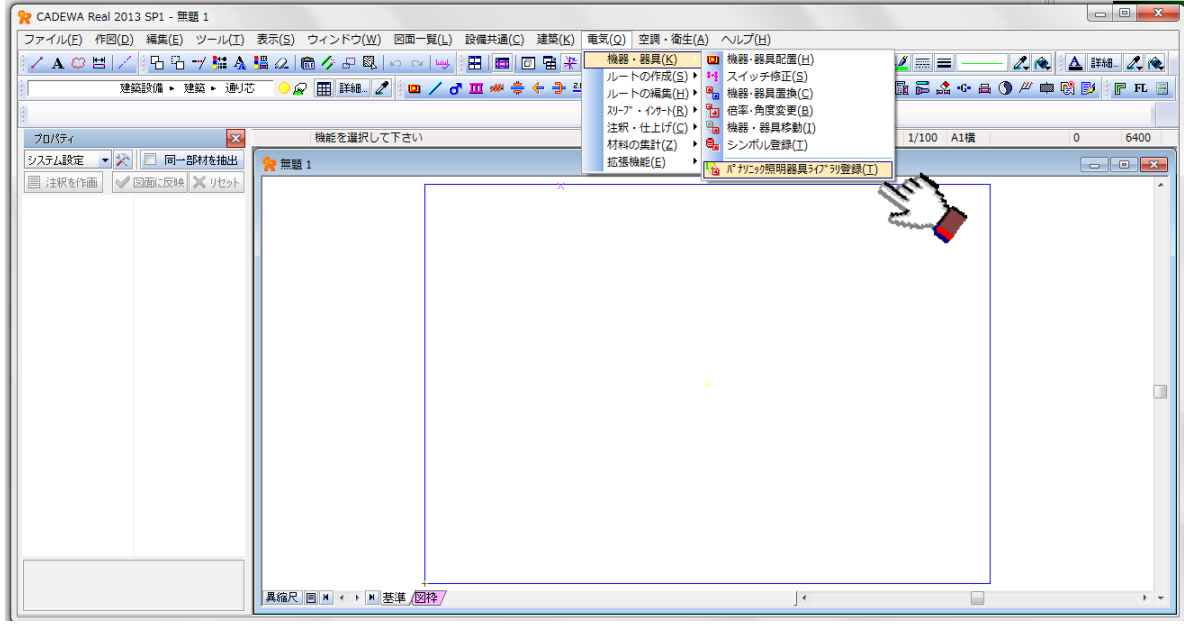

③ パナソニック照明器具データライブラリを選択し、開くボタンをクリックします。

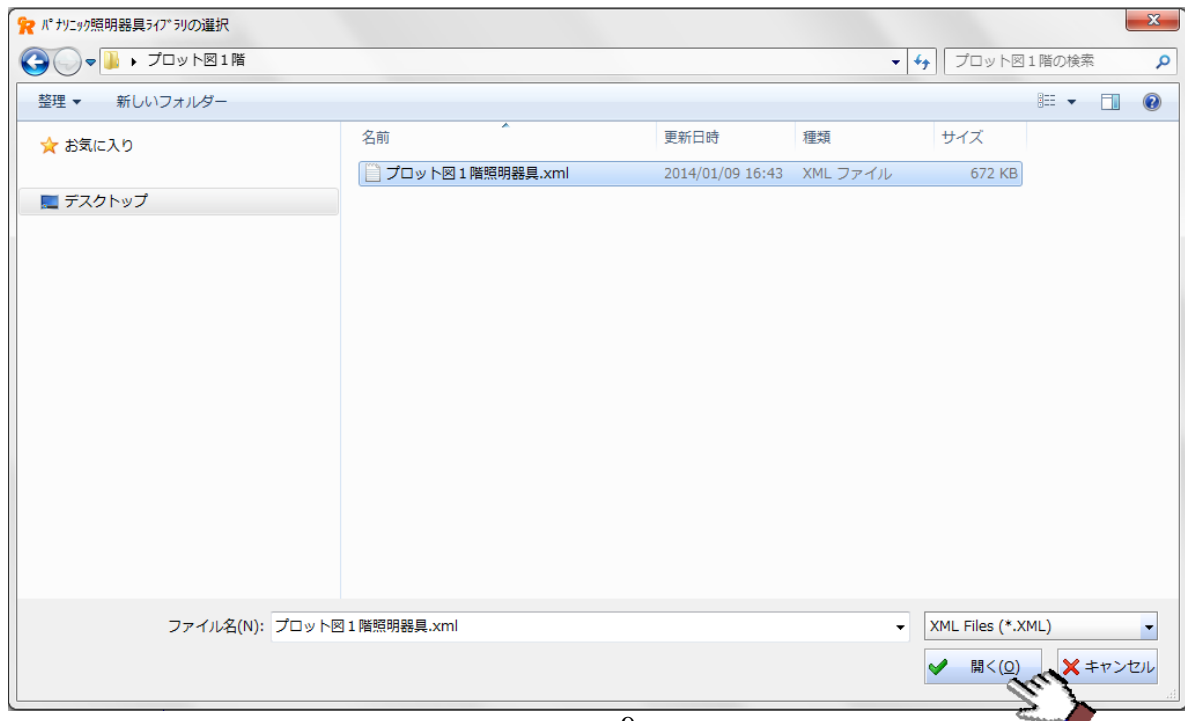

④ パナソニック照明器具データライブラリの登録が完了した際、確認メッセージが表⽰されます。 OK ボタンをクリックすると、コマンドを終了します。

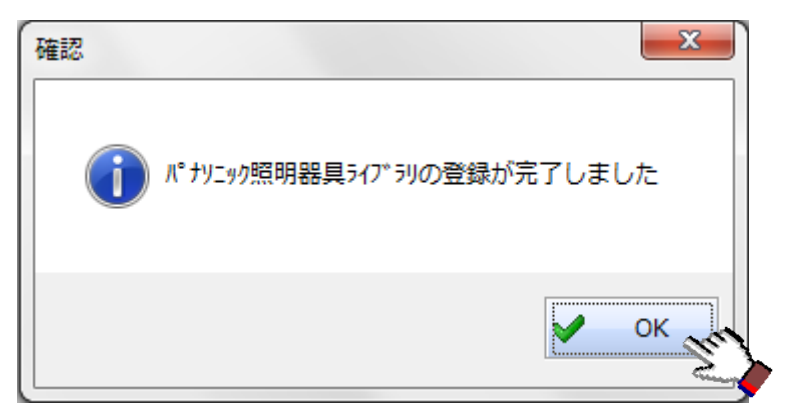

パナソニック照明器具データは CADEWA の機器・器具としてシンボル登録されます。

▲機器・器具配置コマンド等の [部材選択] ダイアログにて確認することができます。

パナソニック照明器具データライブラリの登録を行った時点で選択されている部材選択メニュー(下図 では「システム設定」)に、[パナソニック] - [照明器具] フォルダが作成され、その配下の階層にシ ンボル登録されます。

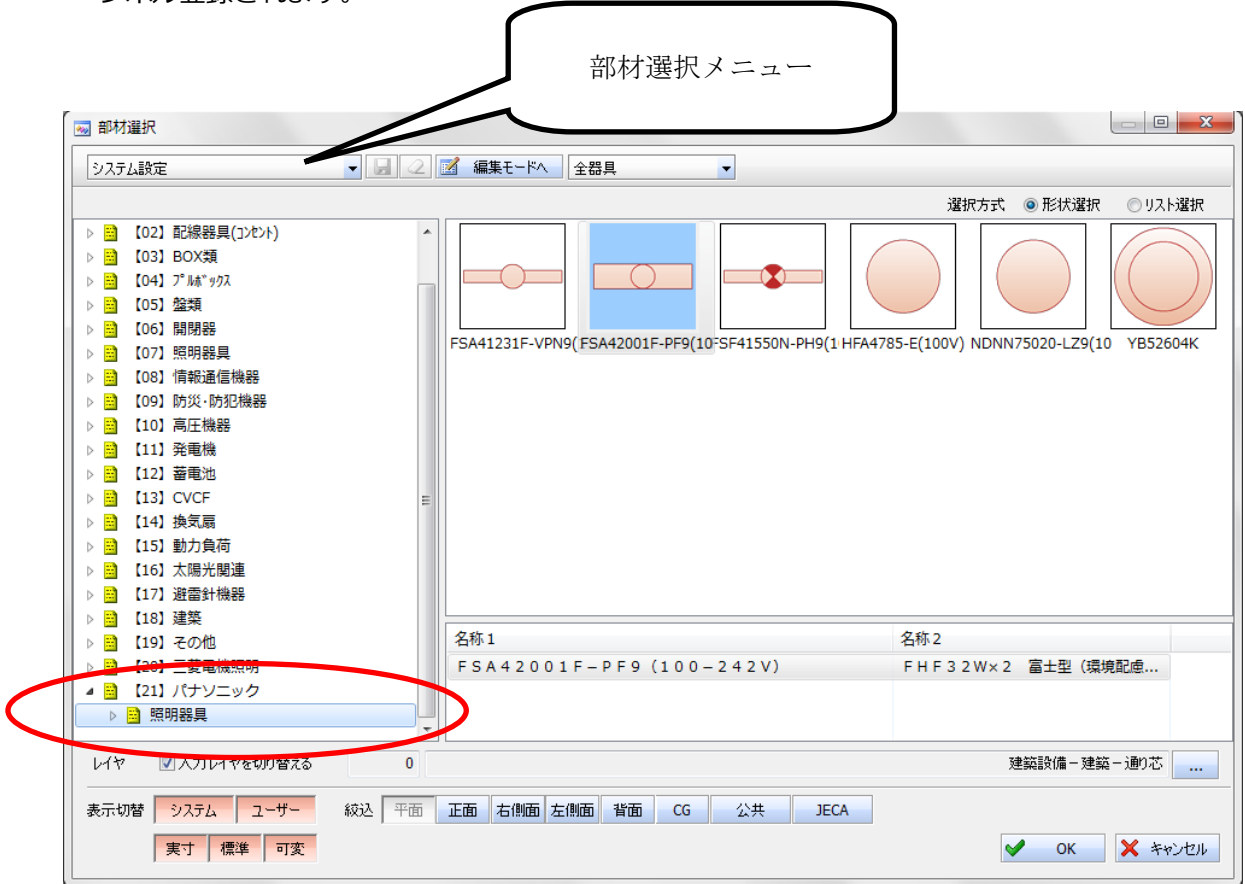

#### **6.配置設計(設計図・施⼯図の作成)**

ルを配置する図⾯を開きます。

CADEWA にて、部屋情報と機器・器具(パナソニック照明器具シンボル)を作画・編集します。照度分布図 を作成するためには、部屋情報の設定(任意)と登録したパナソニック照明器具シンボルを配置(必須)す る必要があります。部屋情報が設定されていない場合、部屋名称は「未定義」となります。 以下の⼿順に従って操作します。

① CADEWA にてプルダウンメニュー[ファイル]-[開く]をクリックし、パナソニック照明器具シンボ

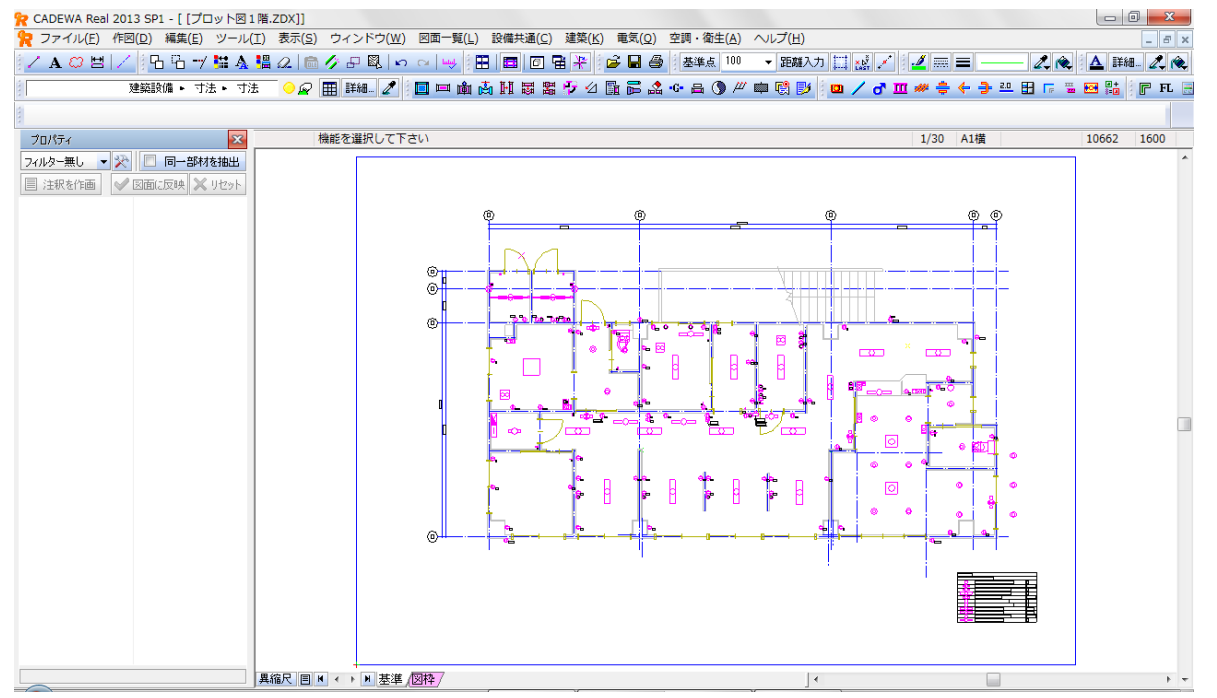

② プルダウンメニュー「電気] - [機器・器具] - [機器・器具配置] をクリックし、[コマンド] ダイア

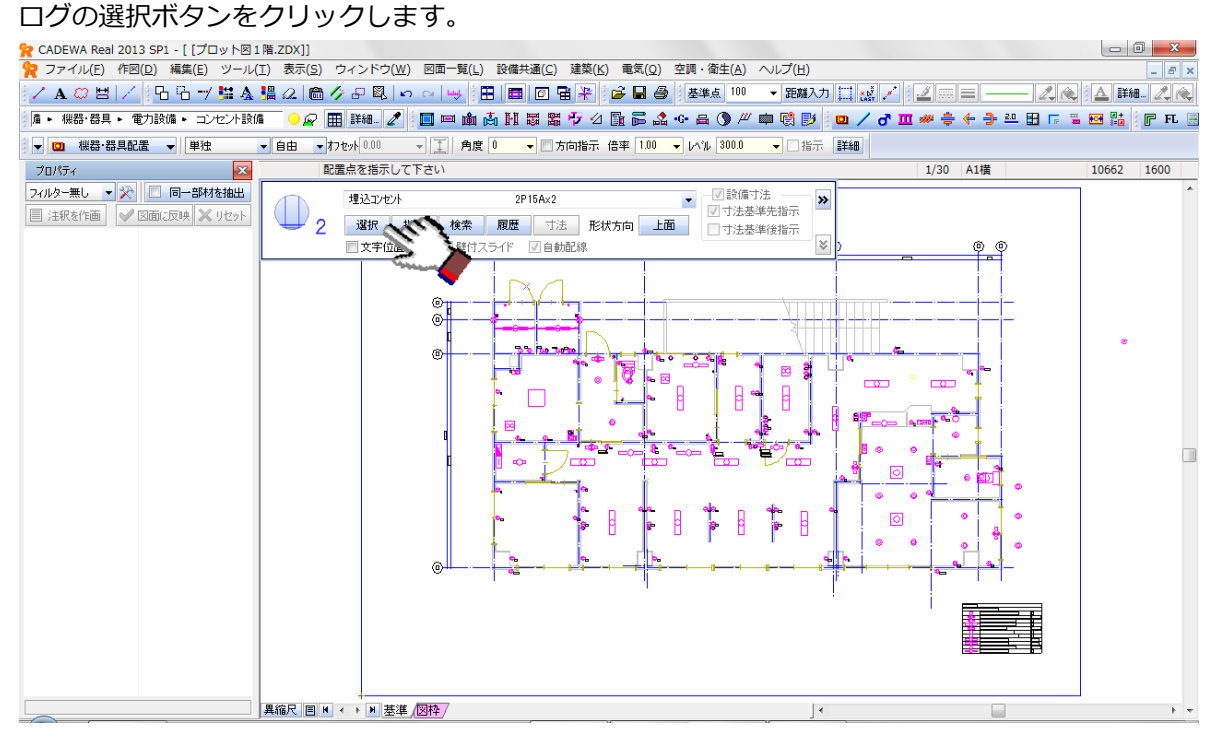

③ パナソニック-照明器具階層に追加されたシンボルを選択し、OK ボタンをクリックします。

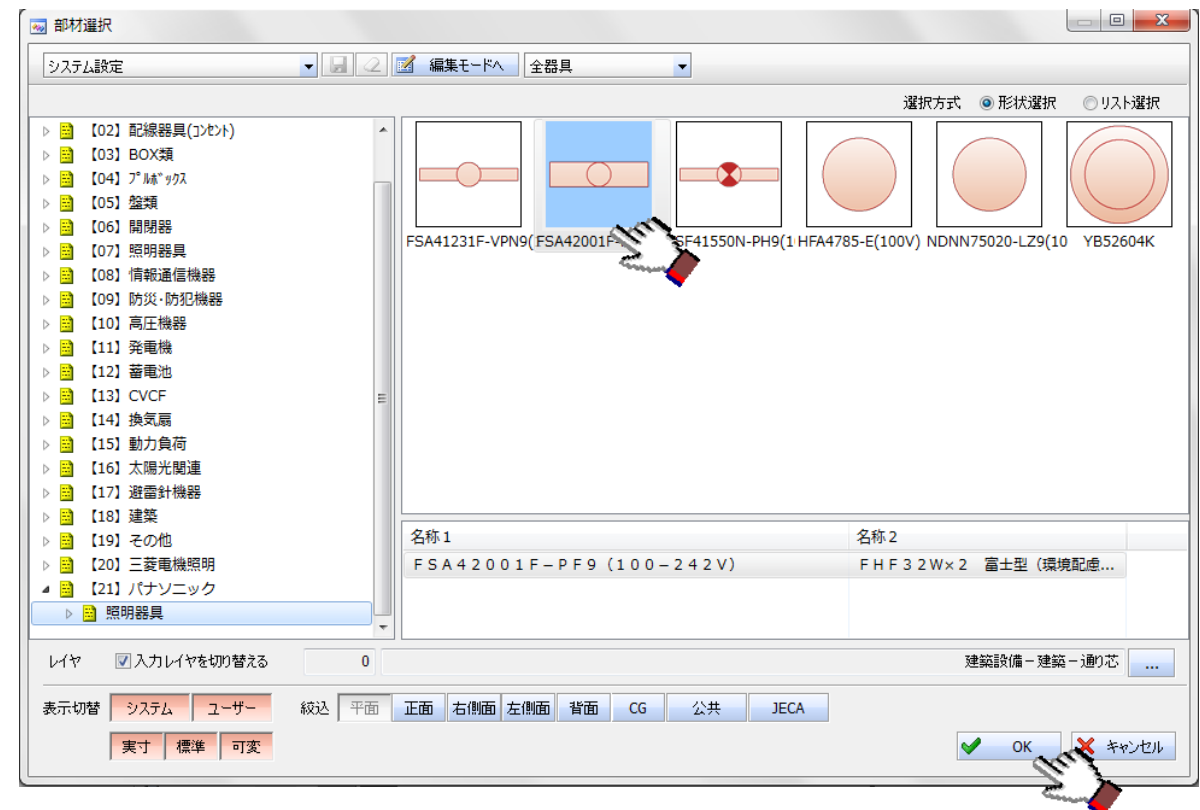

■「5.パナソニック照明器具データライブラリの登録」を行っておく必要があります。

4 パナソニック照明器具シンボルを右下の部屋に複数-比率モードで配置します。

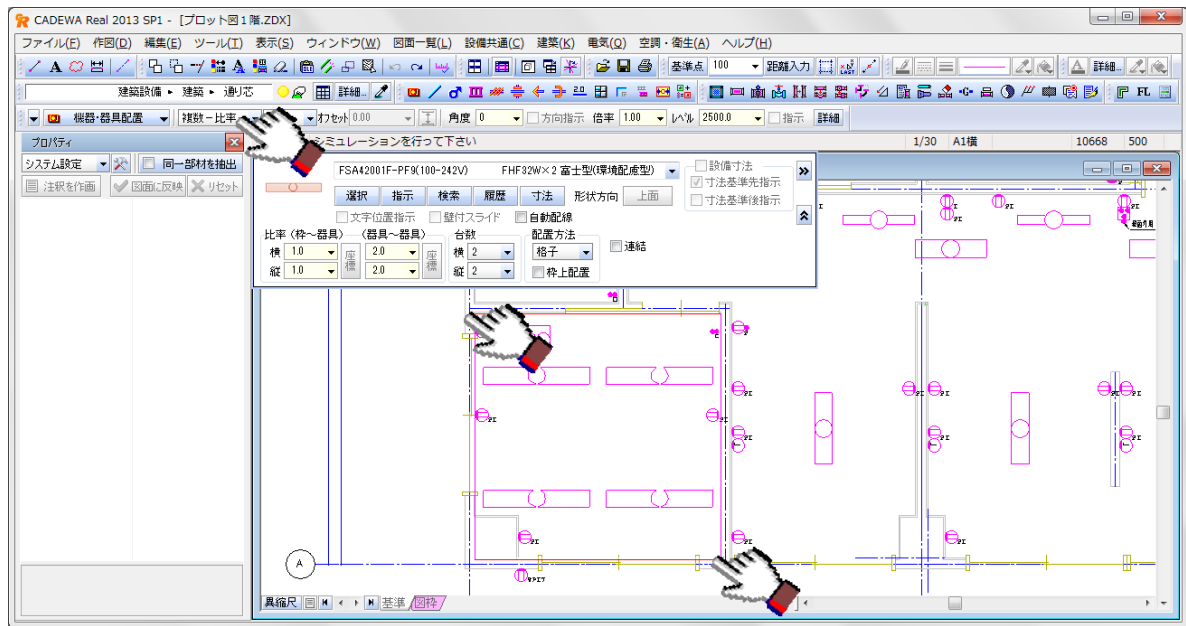

⑤ プルダウンメニュー[設備共通]-[部屋情報]をクリックします。

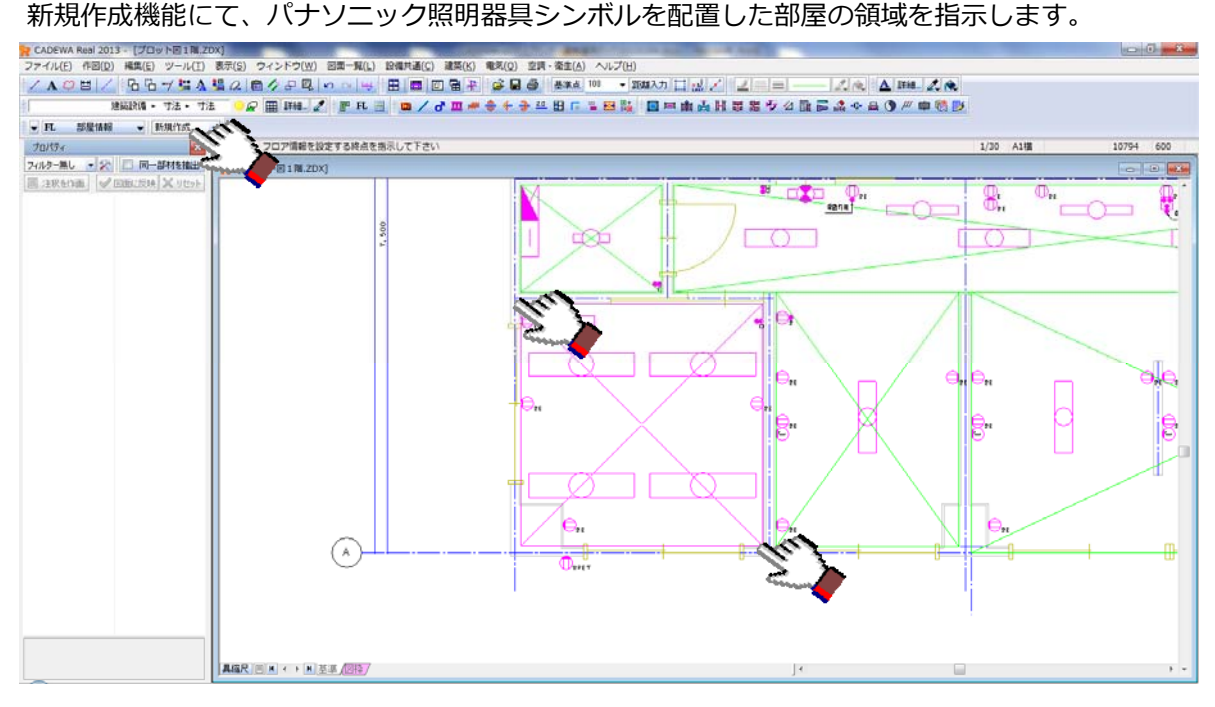

⑥ [部屋情報の設定]ダイアログにて、部屋名称等を⼊⼒し、部屋の登録ボタンをクリックします。

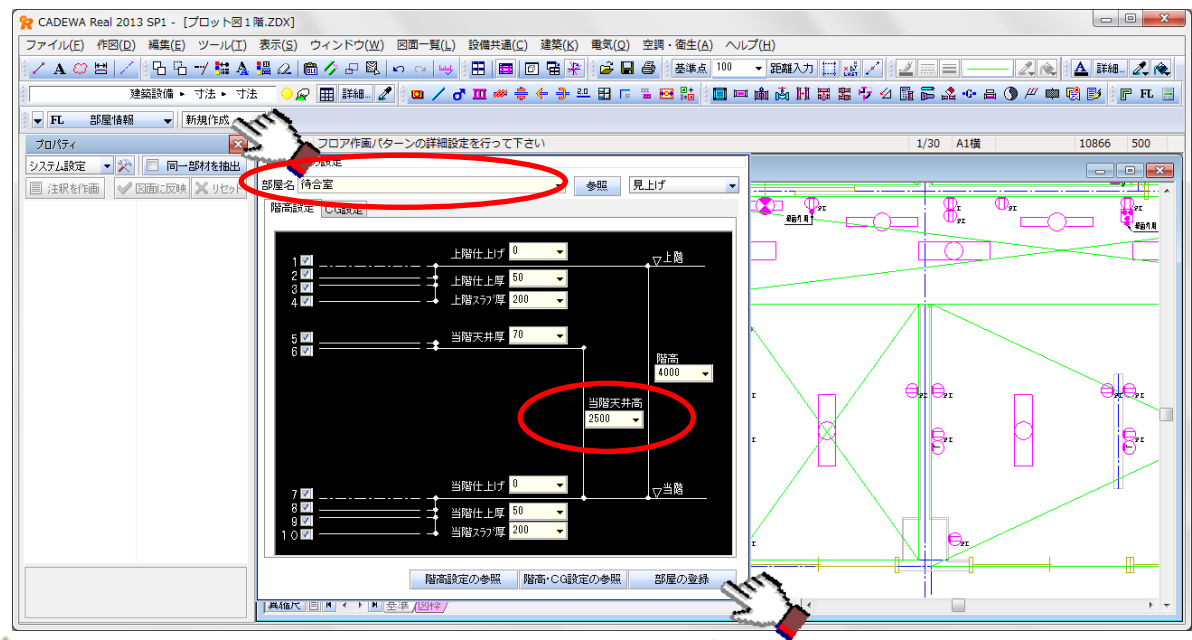

▲部屋の領域、部屋名、当階天井高がルミナスプランナーデータ出力に使用されます。

▲ 部屋情報が付与されていないパナソニック照明器具シンボルの場合、各配置点の平面最小矩形を上下左 右方向に2m広げた領域と一番高いレベルを算出し、部屋の領域と当階天井高として出力します。

- ▲配置済みのパナソニック照明器具シンボル以外のシンボルも、機器・器具置換コマンドにてパナソニッ ク照明器具シンボルに変更すれば、ルミナスプランナーデータに出⼒できます。
- ▲本運用ガイドにて紹介している部屋情報の設定と照明器具の配置・編集の手順は一例です。配置・編集 手順は順不同、使用機能も任意です。

# **7. ルミナスプランナーデータファイルの出力**

CADEWA にて、部屋情報,パナソニック照明器具の配置情報及びパナソニック照明器具データを出力します。 以下の⼿順に従って操作します。

① CADEWA にてプルダウンメニュー[電気]-[拡張機能]-[Luminous Planner 照度分布計算]をク

リックします。

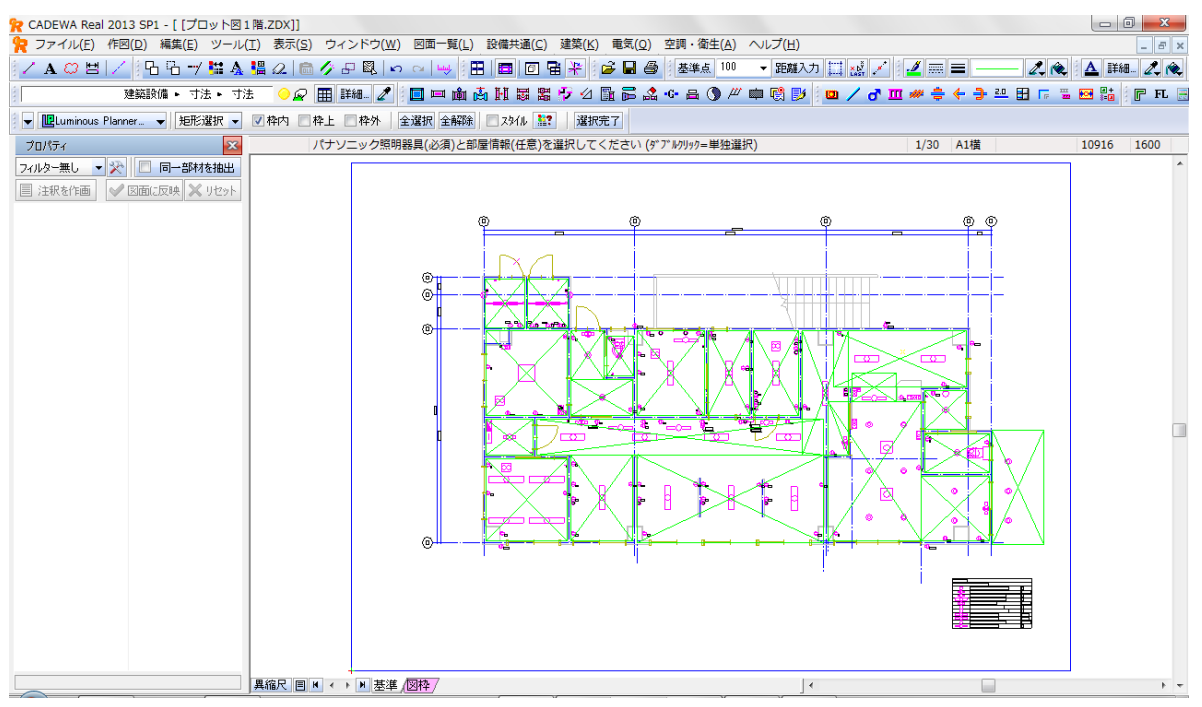

② 6.④で配置したパナソニック照明器具シンボルと 6.⑥で設定した部屋情報を選択し、選択完了ボタン

をクリックします。

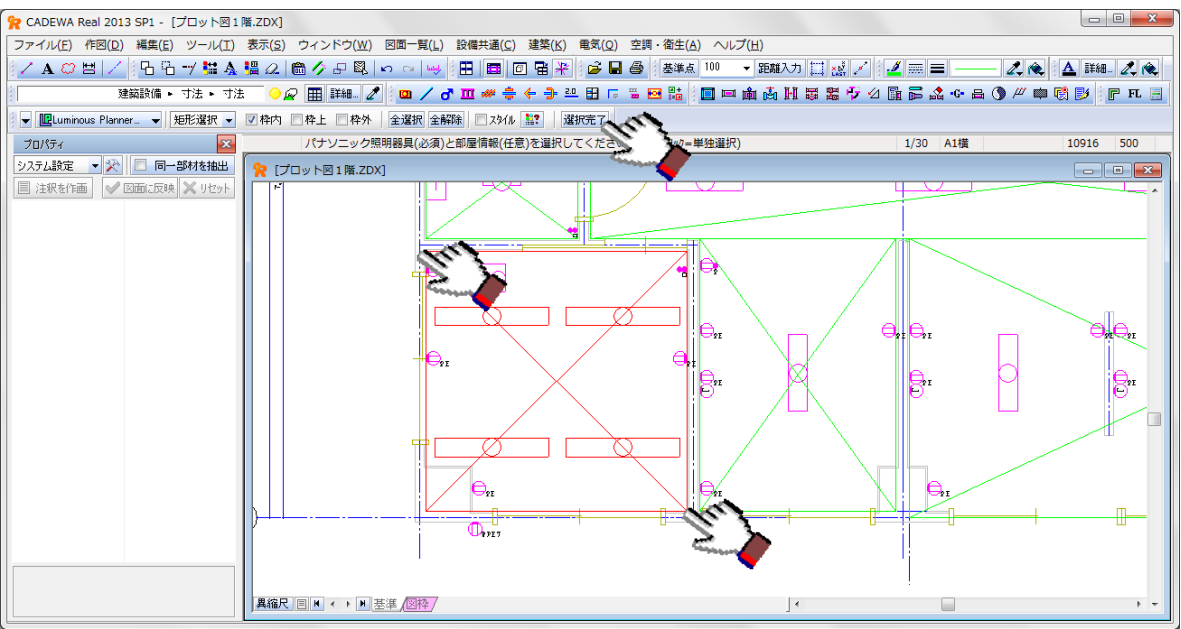

③ [部屋データ設定]ダイアログにて選択した部屋のデータを設定し、保存ボタンをクリックします。

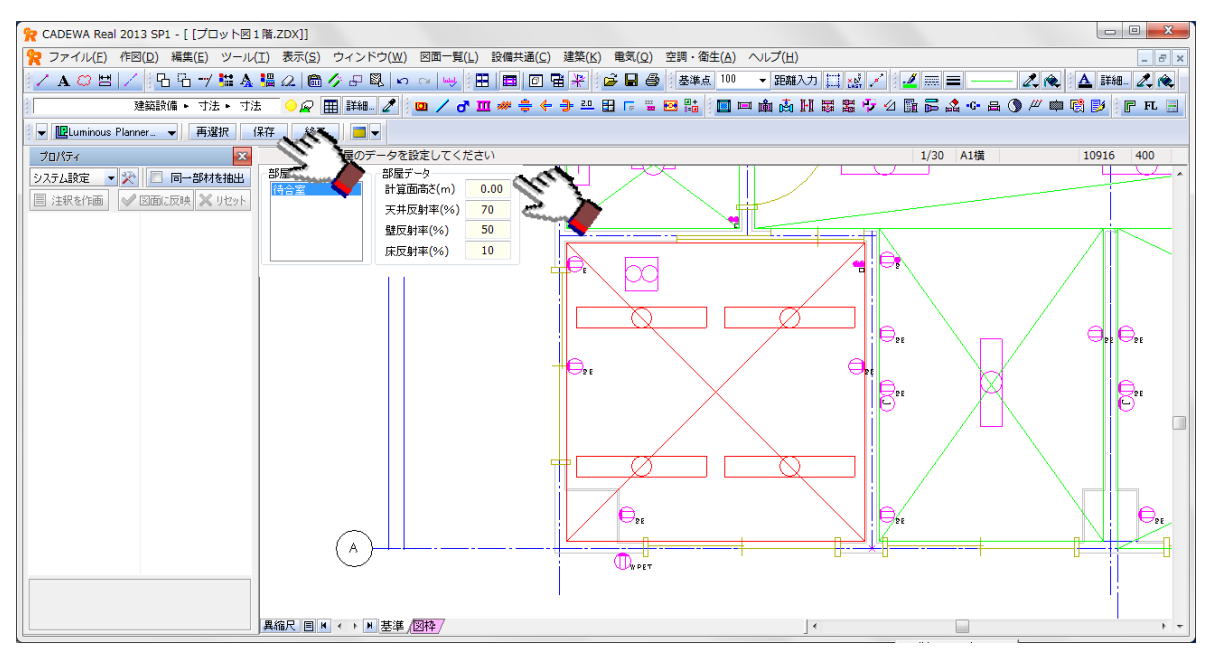

4 [出力ファイルの選択(名前を付けて保存)]ダイアログが表示されますので、ファイル名を入力し、保 存ボタンをクリックします。

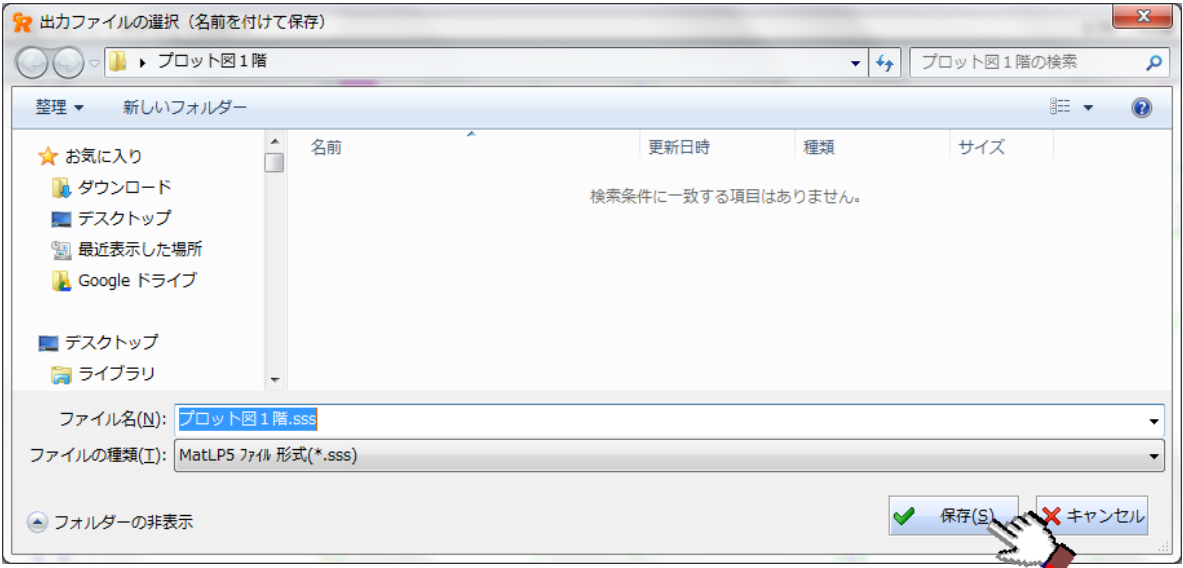

- ▲パナソニック照明器具データライブラリが登録された動作環境(パソコン)にて出力する必要がありま す。
- パナソニック照明器具シンボル以外のシンボルは選択できません。
- ▲部屋情報のみ作画されている場合は、部屋情報のみ出力します。
- [部屋データ設定] ダイアログにて設定した各部屋データは図面に保存されません。
- ▲部屋領域が重なっている場合、パナソニック照明器具はいずれかの部屋に出力されます。 部屋領域を重ならないように設定するか、7.②の対象部材選択時に1部屋のみ選択します。

## **8.照度分布計算**

ルミナスプランナーにて、CADEWA から出力されたルミナスプランナーデータを用いて照度分布計算を行い、 照度分布図を DXF 形式で出力します。以下の手順に従って操作します。

## **8-1.照度分布計算**

① ルミナスプランナーにてプルダウンメニュー[ファイル]-[開く]をクリックし、OK ボタンをクリ

#### ックます。

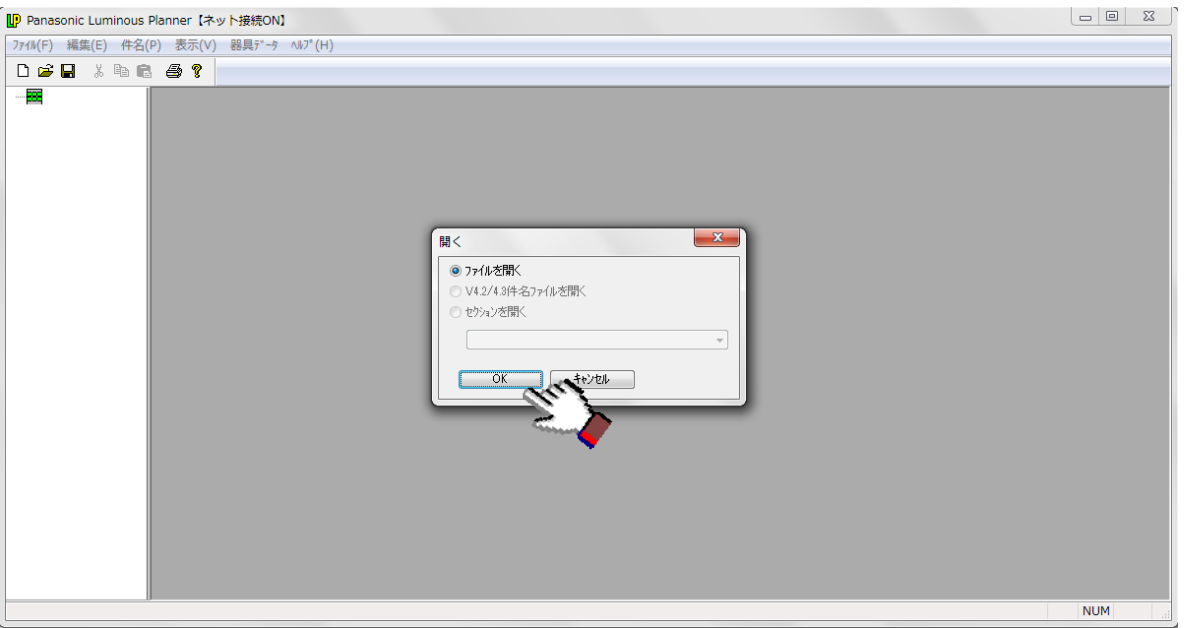

② CADEWA から出⼒されたルミナスプランナーデータファイルを選択し、開くボタンをクリックします。

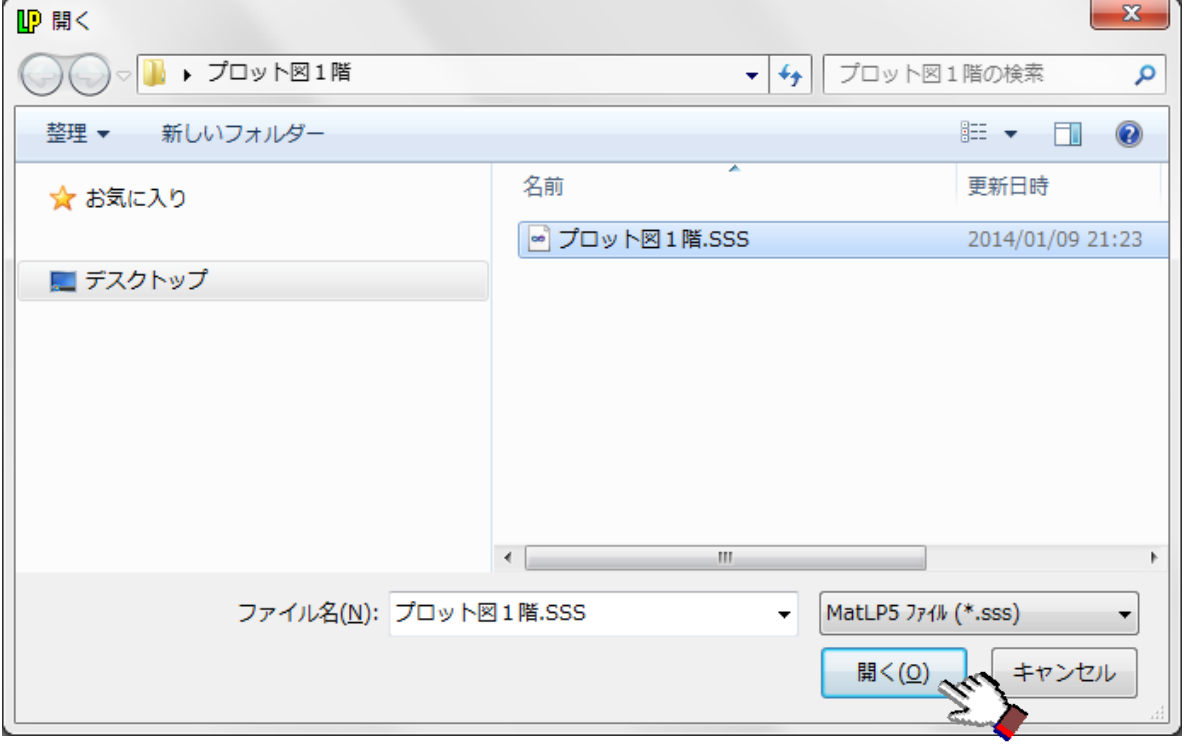

3 左側のツリーメニューに CADEWA で配置設計したデータが表示されます。

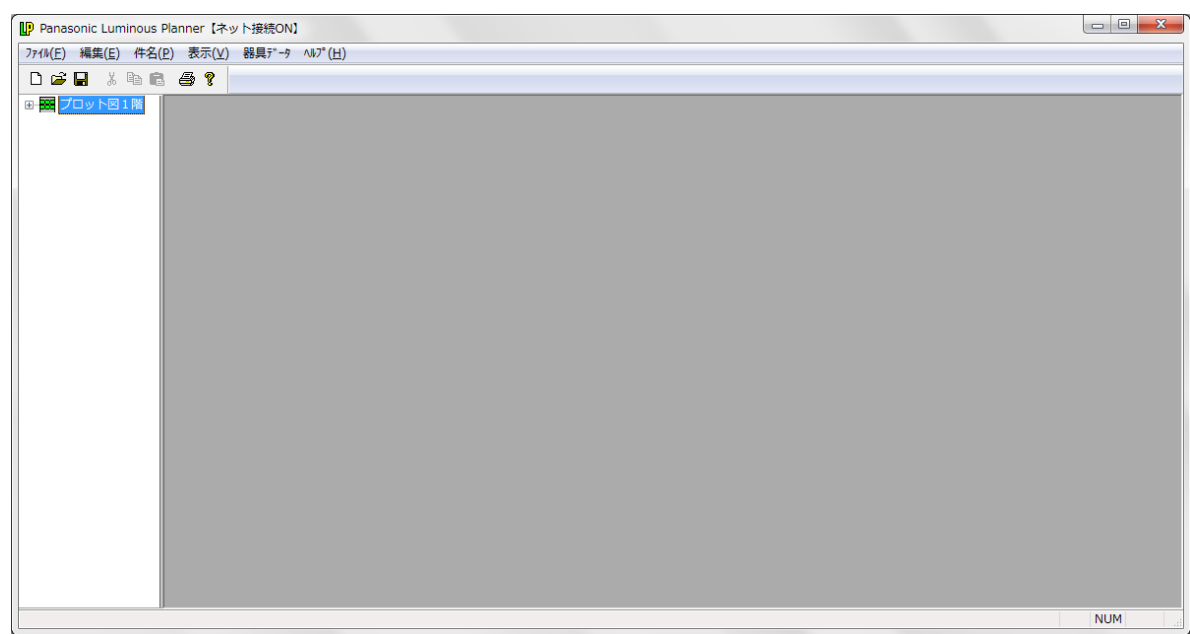

④ 左側のツリーメニューから照度分布図を作成する部屋(セクション)を選択し、[+]をクリック【イ】 します。

[計算条件]をダブルクリック【ロ】し、右側に開かれた照度分布図ウインドウをクリック【ハ】すると プルダウンメニューの表⽰が切り替わります。

プルダウンメニュー [照度分布] - [計算] をクリック【二】すると照度分布図が作成されます。

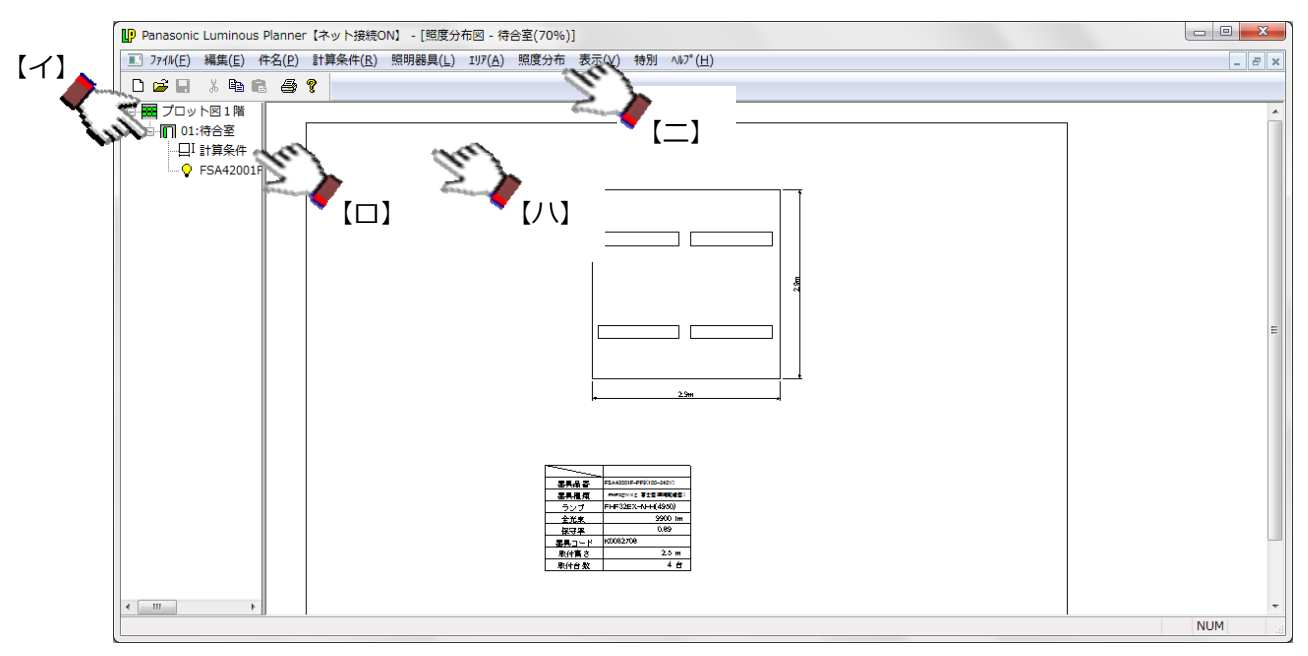

## 8-2. 照度分布図の DXF ファイル出力

1) プルダウンメニュー [ファイル] - [DXF ファイル出力] をクリックすると [図形出力] ダイアログが 表示されます。DXF ファイルに出力する図形を選択(計算範囲と照度分布図にチェック)し、OK ボタン をクリックします。

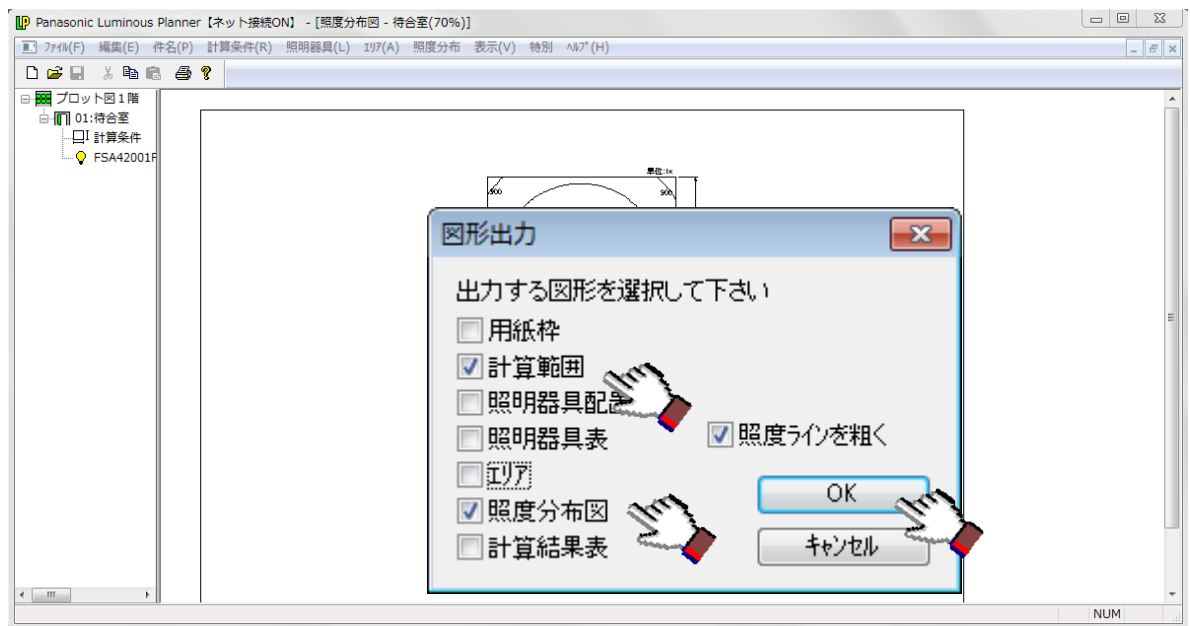

- CADEWA にて上記 DXF ファイルを読み込んだ後、「CADEWA の部屋領域」と「ルミナスプランナーの 部屋領域(計算範囲)」の位置を合わせる為に、[計算範囲]にチェックをいれておく事をお勧めします。 (後述「9-2.DXF データの位置合わせ」参照)
- ② [名前を付けて保存]ダイアログが表示されますので、ファイル名を入力し、保存ボタンをクリックし ます。(DXF ファイルに名前を付けて保存します。)

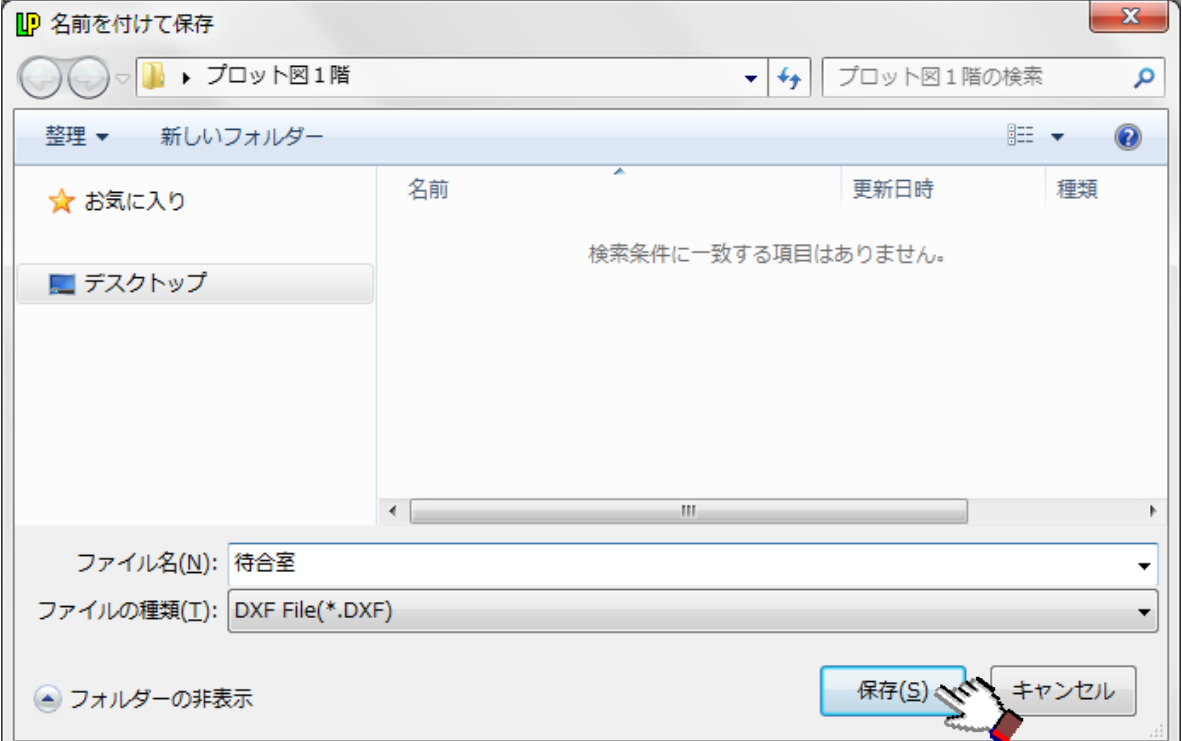

③ 保存が完了すると下記の画⾯に戻ります。

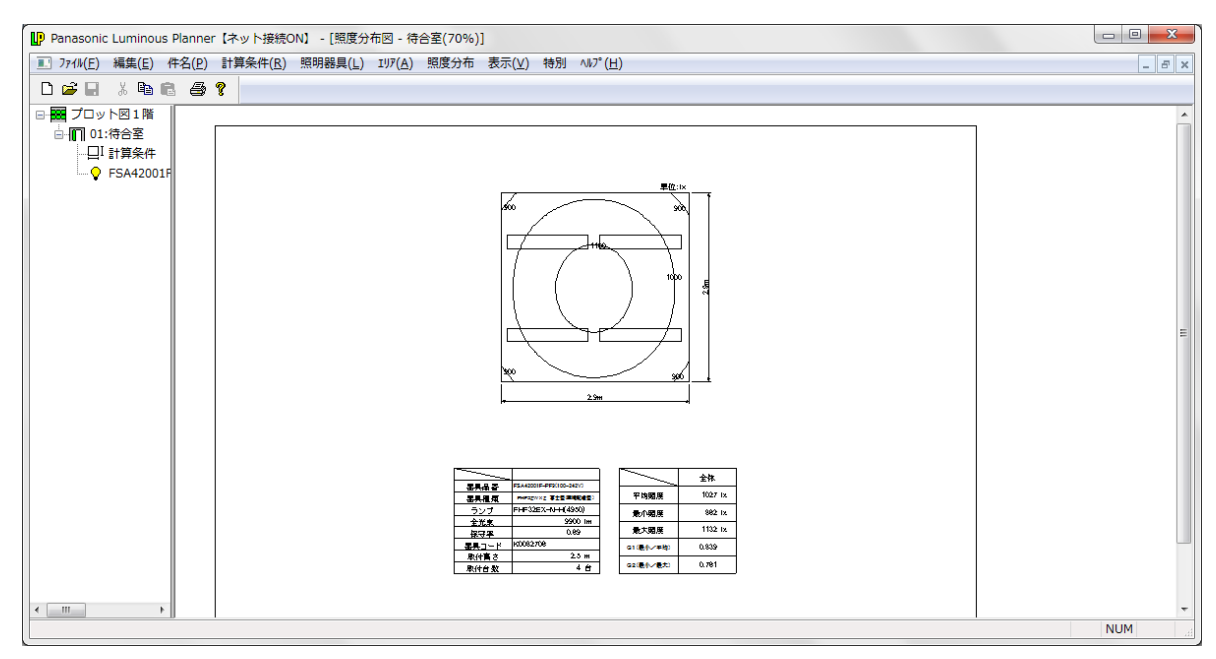

### **9.照度分布図の合成**

CADEWA にて、ルミナスプランナーから出力された DXF 形式の照度分布図を設計図・施工図に合成します。 以下の⼿順に従って操作します。

## **9-1.DXF ファイルの読込み**

① CADEWA にてプルダウンメニュー[ファイル]-[開く]をクリックします。

[開く]ダイアログが表⽰されますので、ルミナスプランナーで保存したDXFファイルを選択し、開

 $\begin{array}{|c|c|c|c|c|} \hline \rule{0pt}{2ex} & \rule{0pt}{2ex} \rule{0pt}{2ex} \$ 

くボタンをクリックします。<br>R capewa Real 2013 SP1 -[[プロット図1階.ZDX]] -<br><mark>?</mark> ファイル(E) 作図(<u>D</u>) 編集(E) ツール(I) 表示(S) ウィンドウ(<u>W</u>) 図面一覧(<u>L</u>) 設備共通(<u>C</u>) 建築(K) 電気(Q) 空調・衛生(A) ヘルプ(H) <mark>ノA♡目/</mark>沿石→草&鴨Q│ ◎ク<del>G</del>®│○ ○│₩ 田 □ □ □ 雷米 | 2 ■ ④ | 2#4 100 建筑玻璃 计注意 计注 プロパティ 象 開く

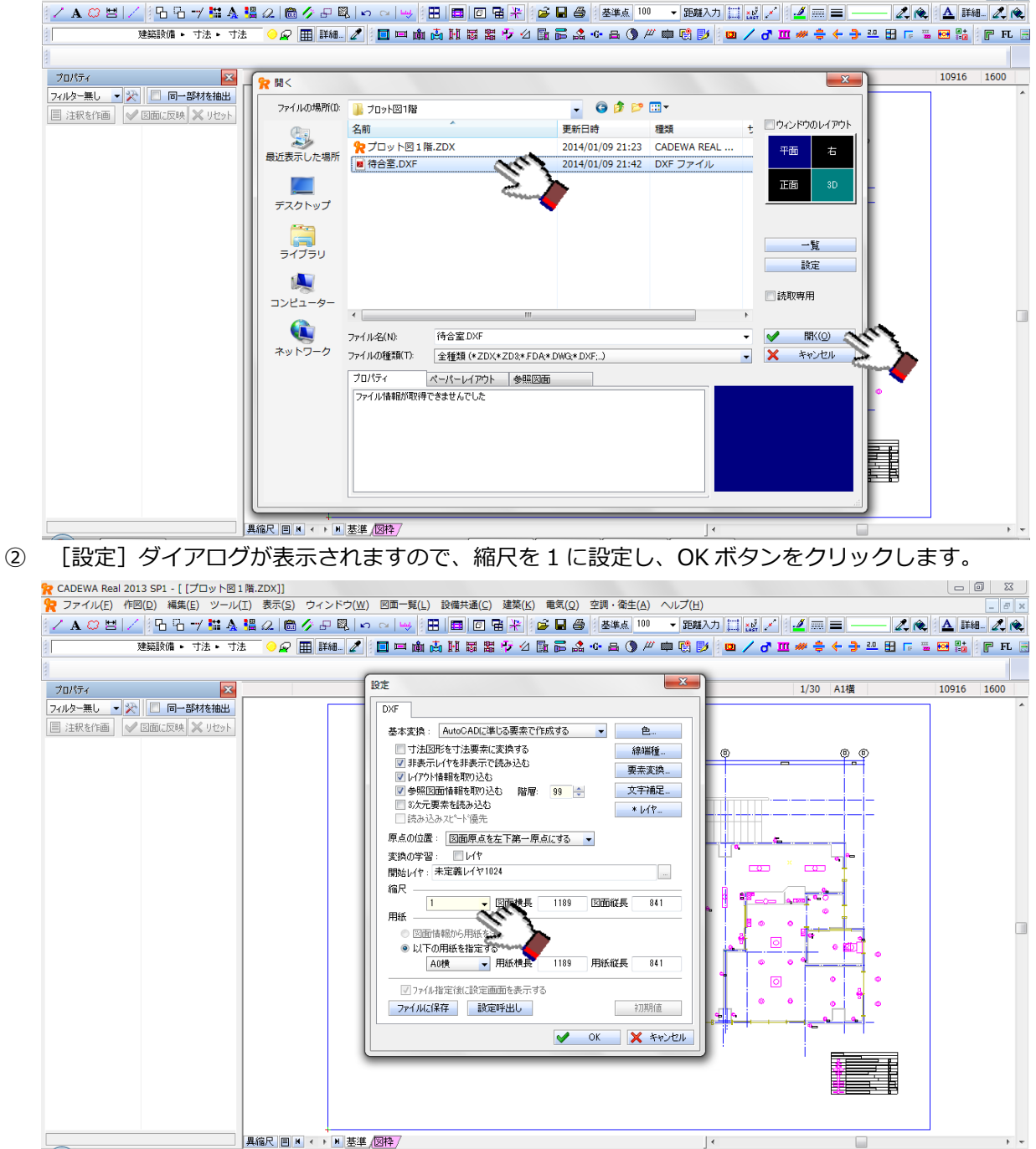

## **9-2.DXF データの位置合わせ**

① ルミナスプランナーで保存したDXFファイルが開かれますので、[並べて表⽰]ボタンをクリックしま す。(プルダウンメニュー [ウインドウ] - [整列] - [並べて表示] をクリックしても同じ結果になり ます。)

照度分布データと部屋領域を編集しやすいように見える状態にします。

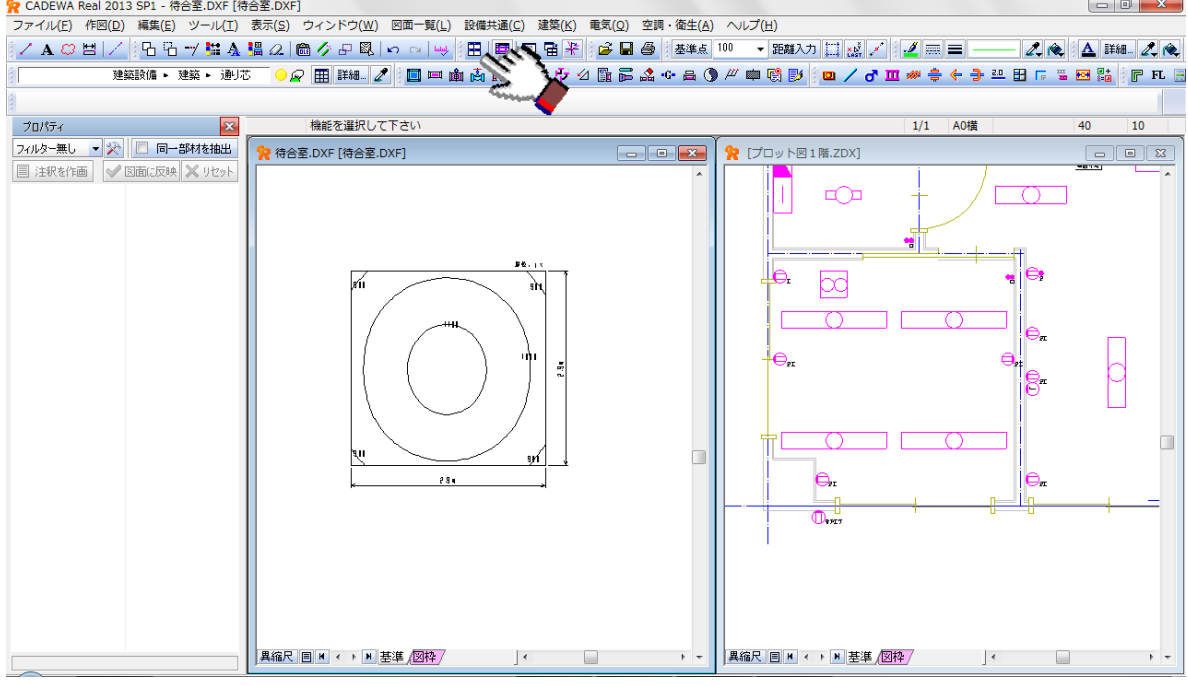

② [複写]ボタンをクリックし、複写コマンドを起動します。

(プルダウンメニュー [編集] - [複写] をクリックしても複写コマンドが起動します。)

照度分布データを選択し、選択完了ボタンをクリックします。

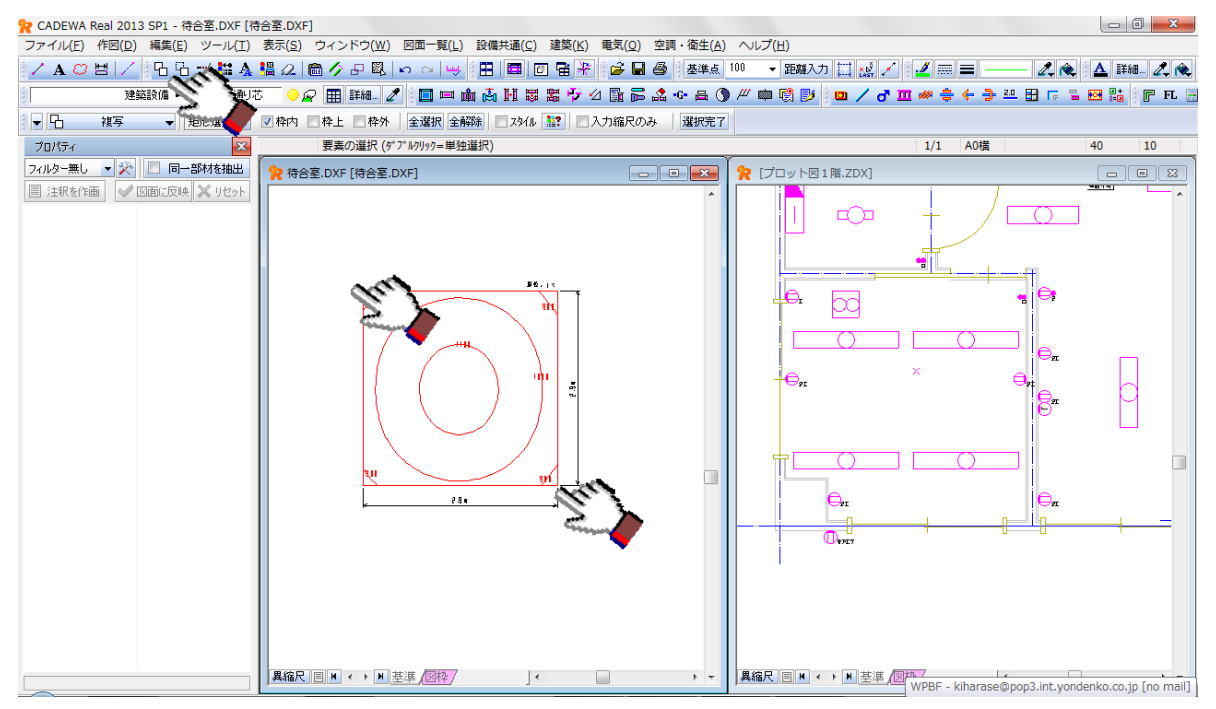

3 コマンドツールバーの表示が切り替わりますので、拡縮モードを設定【イ】し、倍率を複写先図面縮尺 の逆数倍に設定【ロ】します。(この図⾯では 1/30 ですので、倍率に 30 倍を設定します。)

D X F ファイルの複写元原点を指示【ハ】した後、複写先図面で複写先原点を指示【二】します。<br><mark>?:</mark> CADEWA Real 2013 SP1 - 待含函OKF [特合画OKF]<br>ファイルE) 作図(D) 編集(E) ツールCI) 表示(S) ウィンドウ(W) 図面一覧(L) 設備共通(S) 建築(K) 電風(Q) 空間 - 後社(A) ヘルプ(H)  $\begin{array}{|c|c|c|c|c|} \hline \multicolumn{3}{|c|}{\mathbb{R}} & \multicolumn{3}{|c|}{\mathbf{X}} \\\hline \multicolumn{3}{|c|}{\mathbb{R}} & \multicolumn{3}{|c|}{\mathbb{R}} & \multicolumn{3}{|c|}{\mathbb{R}} \\\hline \multicolumn{3}{|c|}{\mathbb{R}} & \multicolumn{3}{|c|}{\mathbb{R}} & \multicolumn{3}{|c|}{\mathbb{R}} & \multicolumn{3}{|c|}{\mathbb{R}} \\\hline \multicolumn{3}{|c|}{\mathbb{R}} & \multicolumn{3}{|c|}{$  $-5$ ▼ 出▼ ■Y増 ▼ 出▼ 詳細 再選択 プロパティ て下さい A0権  $\overline{40}$  $\overline{10}$  $54.$  $1/1$ |<br>|点指定 ▼ 図スタイル ||設定 ||回補正 ||設定 ||□角度 ||0.000| de フィルター無し ▼ ※ □ 同一部材を抽出 ▼ △▼ | ■倍率 30.0000000000 【イ】

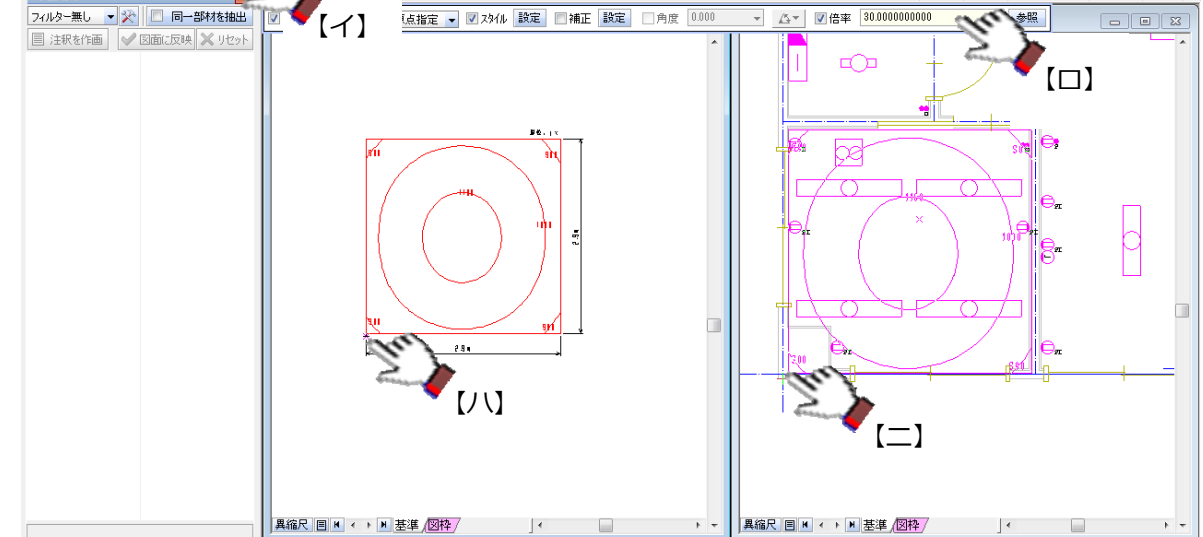

<sup>▲</sup>部屋領域の左下が原点です。

- ▲ルミナスプランナーと CADEWA の部屋領域の精度が異なる為、若干、部屋領域の大きさがずれる場合 があります。
- 以上で、ルミナスプランナーからパナソニック照明器具データを出力し、CADEWA に照度分布図を取り込む までの操作が完了しました。

#### **10.注意事項**

- ●本ガイドに記載のない CADEWA の仕様・操作に関しては、CADEWA のヘルプまたは pdf マニュアルをご 覧ください。
- ●本ガイドに記載のないルミナスプランナーの仕様・操作に関しては、ルミナスプランナーの操作マニュア ルをご覧ください。
- ●ルミナスプランナーの仕様・操作に関しては、CADEWA サポートセンターのサポート対象外です。
- ●CADEWA の新規購入・バージョンアップ・グレードアップに関しては、CADEWA 販売店または下記まで お問い合わせください。
	- 【お客さまお問い合わせ先】
		- ㈱四電⼯ CAD 開発部
		- 【松⼭】電話:089-925-1107 【東京】電話:03-3434-3883
		- E-mail: cadewa@yondenko.co.jp
		- (株)富士通システムズ・ウエスト
		- グローバルビジネス本部 ⽣産ソリューション事業部 CADソリューション部
		- 【松⼭】電話:089-945-6228 【東京】電話:03-6424-9373
		- URL: http://jp.fujitsu.com/fwest/CADEWA/
- ●ルミナスプンランナーに関しては、下記までお問い合わせください。

#### 【お客さまお問い合わせ先】

 パナソニック㈱エコソリューションズ社 中央照明エンジニアリンググループ ルミナスプランナー係 〔〒571-8686〕⼤阪府⾨真市⾨真 1048 E-mail:support2@ml.jp.panasonic.com